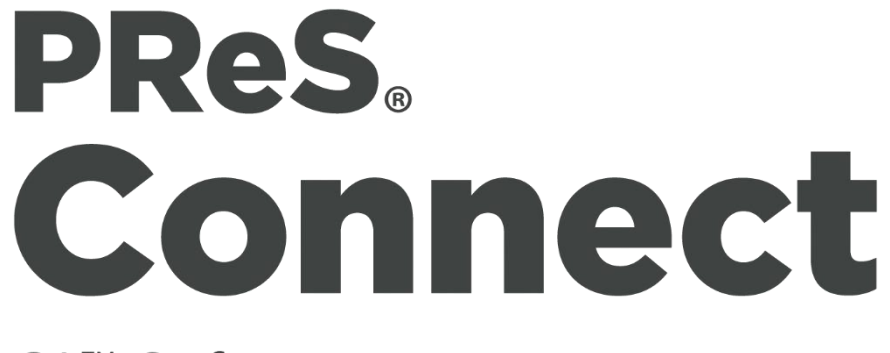

OL™ Software

Version 1.1 **Release Notes** 

**OBJECTIF LUNE** 

**[**Updated on 2015-05-08]

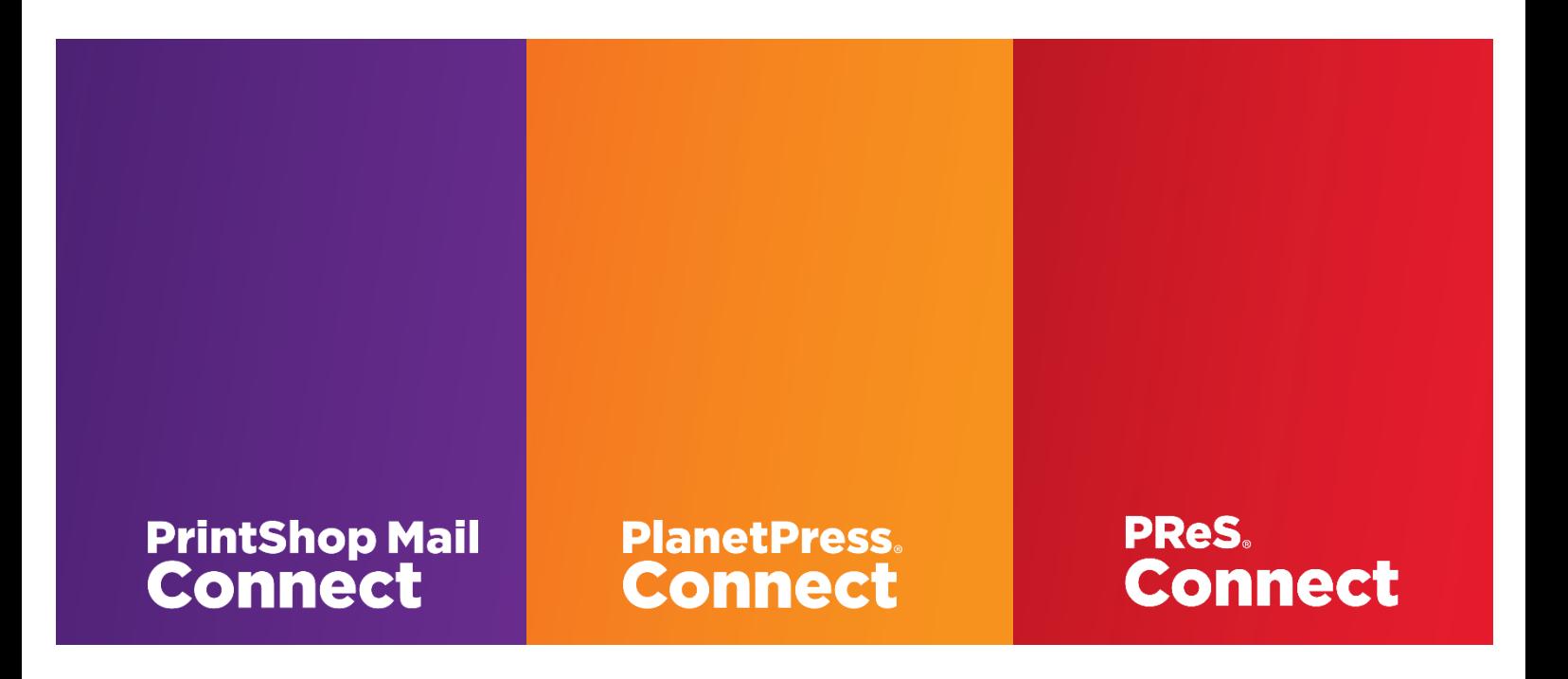

© 2015 Objectif Lune Inc. All rights reserved. No part of this documentation may be reproduced, transmitted or distributed outside of Objectif Lune or PrintSoft by any means whatsoever without the express written permission of Objectif Lune Inc. Objectif Lune Inc. disclaims responsibility for any errors and omissions in this documentation and accepts no responsibility for damages arising from such inconsistencies or their further consequences of any kind. Objectif Lune Inc reserves the right to alter the information contained in this documentation without notice.

\_\_\_\_\_\_\_\_\_\_\_\_\_\_\_\_\_\_\_\_\_\_\_\_\_\_\_\_\_\_\_\_\_\_\_\_\_\_\_\_\_\_\_\_\_\_\_\_\_\_\_\_\_\_\_\_\_\_\_\_\_\_\_\_\_\_\_\_\_\_\_\_\_

**Table of Contents:** 

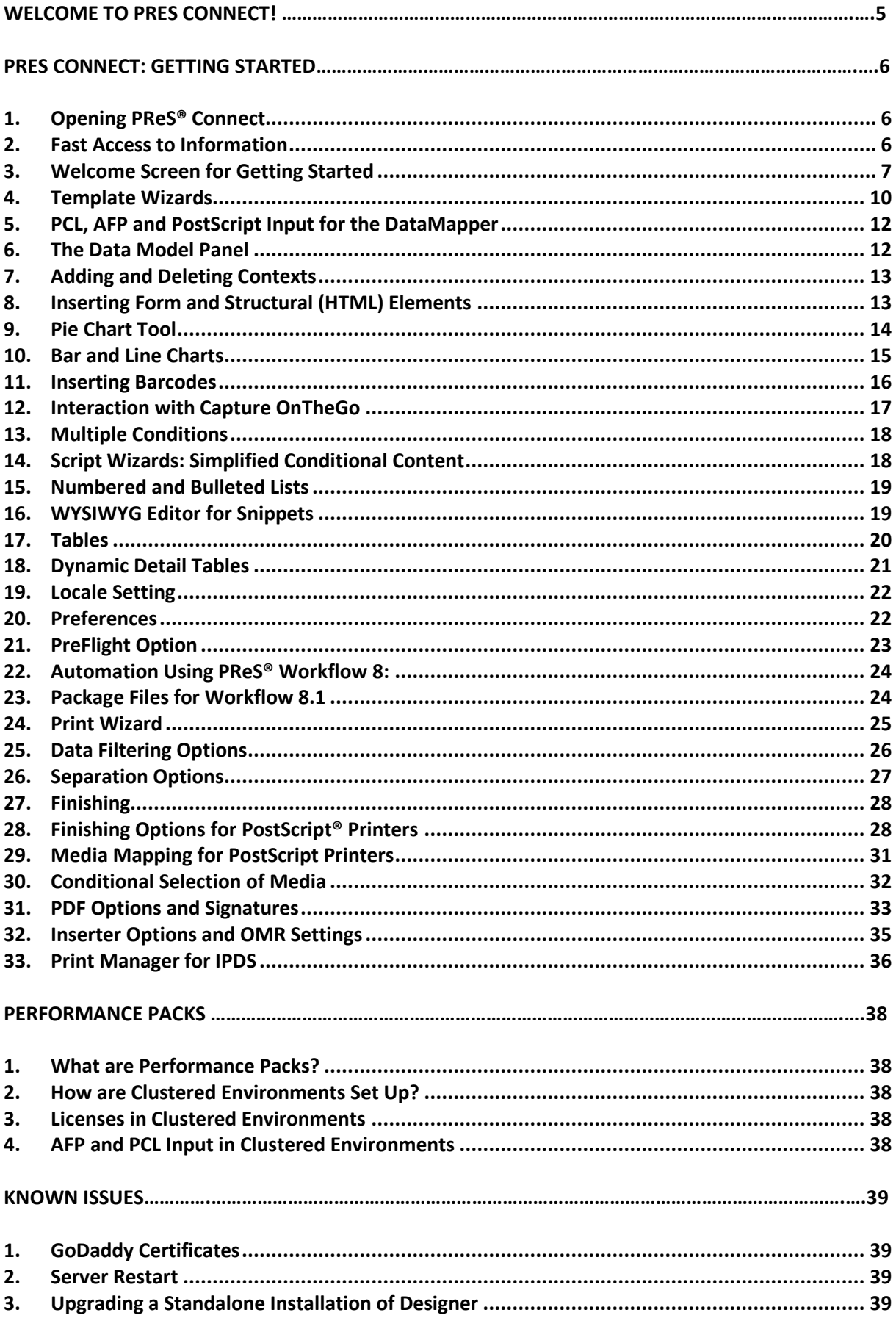

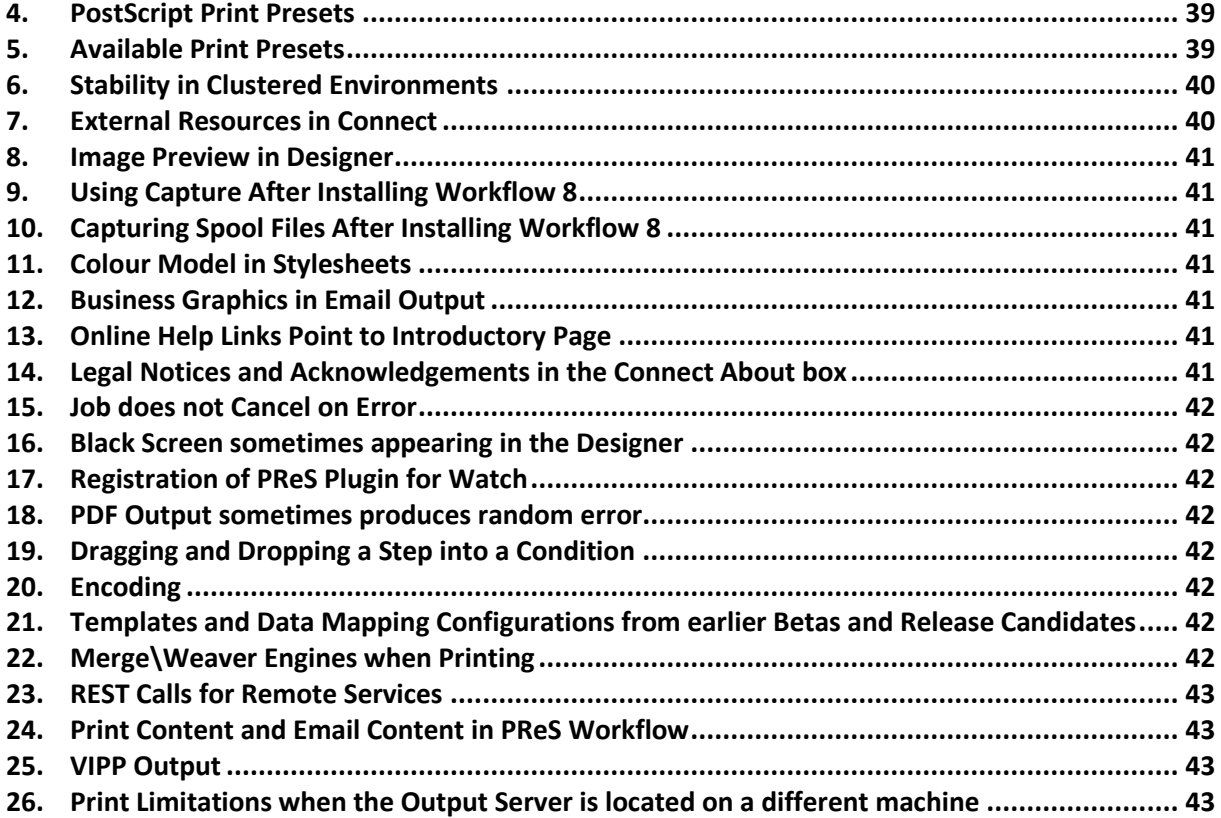

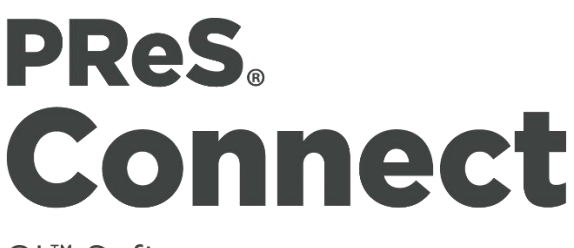

OL™ Software

# Welcome to PReS® Connect!

Welcome to PReS® Connect, the new and highly dynamic document composition solution from Objectif Lune! PReS® Connect is the link between your data systems and your customer communications. It allows you to create fully personalised business correspondence across a range of output types and manage these via sophisticated and automated workflows.

Key aspects of PReS® Connect include the following:

- **DataMapper**  Extract data from multiple sources and output it in a single format
- **Designer**  design tool for creating print, email and web communications
- **Output**  advanced output and print stream handling across industry-standard print formats
- **Print Manager** for handling IPDS output
- **Workflow** for automating the production of output from PReS® Connect

### **Installing PReS® Connect Version 1.1 and PReS® Workflow 8.1:**

Full details on downloading, installing and licensing PReS® Connect 1.1 and PReS® Workflow 8.1 can be found in the *PReS® Connect Installation and Activation* document.

Note that both PReS® Connect 1.1 and PReS® Workflow 8.1 come with 30 day trial licenses by default.

### **64 Bit Version Only**

PReS® Connect 1.1 is available as a 64 Bit version only (with the exception of the Workflow, Fax, Search and Imaging modules).

# **PReS® Connect: Getting Started**

This sections provides some basic tips on getting started with PReS® Connect as well as details on some of the highlights of the application.

# <span id="page-5-0"></span>**1. Opening PReS® Connect**

After PReS® Connect has been installed, it can be opened via the following options in the Start menu:

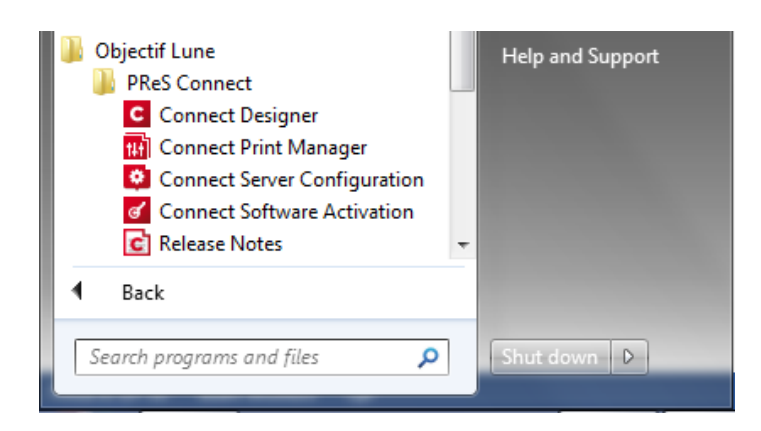

- **Connect Designer**  opens the PReS® Connect Design Tool
- **Connect Print Manager**  opens the Print Manager tool for scheduling and managing IPDS output
- **Connect Server Configuration** opens a tool for managing job scheduling and security for the server as well as clean-up options
- **Connect Software Activation** opens the Software Activation tool which allows you to load a license file and view the terms of the End User License Agreement.
- **Release Notes** Opens the current version of the PlanetPress<sup>®</sup> Connect Release Notes

Note that in the current version the **user interface is only supported in English**. Other languages will be introduced with later releases. However all languages are supported for creating documents.

### <span id="page-5-1"></span>**2. Fast Access to Information**

PReS® Connect includes an extensive online help system providing detailed information on most areas of the application. Use the "Help Topics" option in the Help menu or press F1 to access the home page of the help:

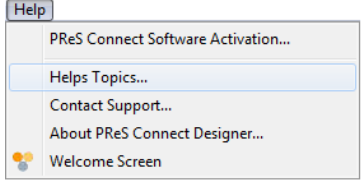

Note that in Version 1.1, all calls to the online help from the application will default to the home page of the help. Context sensitivity will be introduced to the help system in a later release. This menu also provides access to the PReS ® Connect "Welcome Screen" which provides wizards and tips for setting up templates.

### <span id="page-6-0"></span>**3. Welcome Screen for Getting Started**

When first starting the Connect Designer, a Welcome screen is displayed which helps you to quickly become acquainted with all of the key areas of PReS® Connect:

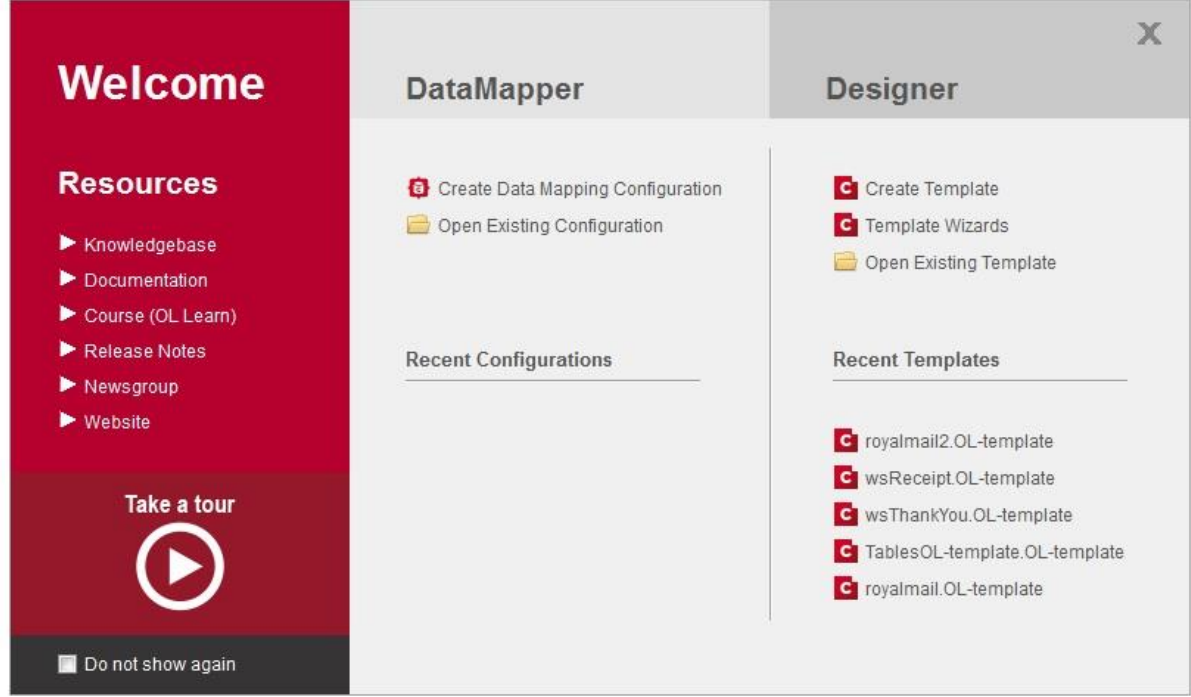

The links in the "Resources"panel provide further information about PReS® Connect and Objectif Lune:

- **Knowledgebase** opens a page in the Objectif Lune knowledgebase which will eventually contain information on PReS® Connect.
- **•** Documentation opens the PReS® Connect online help.
- **Course (OL Learn)**  opens the OL Learn site where you can access any OL courses available to you.
- **Release Notes** opens the current release notes.
- **Newsgroup**  opens a page with discussion forums around various Objectif Lune products.
- **Website** opens the Objectif Lune website.
- **Take a tour** provide an interactive tour of PReS<sup>®</sup> Connect with videos and presentations.

### **Turning the Welcome Screen on and off:**

A "Do not show again" checkbox in the "Welcome" screen enables you to turn the screen off so that it no longer opens by default when starting Designer.

You can call the "Welcome" screen back at any time using the Help menu or via the following button in the standard toolbar:

# **Template Options:**

The Template options in the "Welcome" screen enable you to:

- Create a new Template
- Access the available Template Wizards
- Open an existing Template

The following page is opened when selecting "Create Template". Select an Email, Print or Web context for your template. Other contexts can be added later if required:

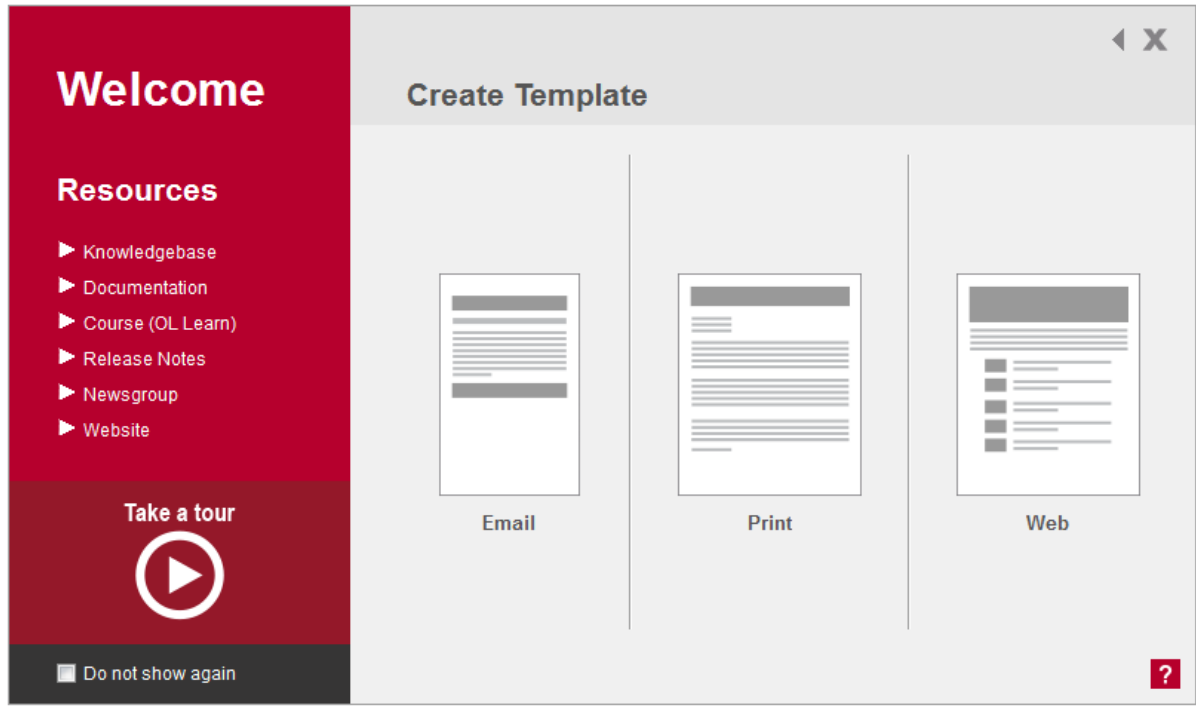

### **Sample Templates:**

A selection of sample templates for previewing the functionality in PReS® Connect are available from the following online demo portal:

[http://connectdemos.ca.objectiflune.com](http://connectdemos.ca.objectiflune.com/)

#### **DataMapper Options:**

The DataMapper options in the "Welcome" screen enable you to:

- Create a new DataMapping configuration
- Open an existing DataMapping configuration
- Open a DataMapping configuration from a "Recent" list

The following options are displayed when opting to create a new DataMapping configuration. Clicking on a box opens settings appropriate to the selected type:

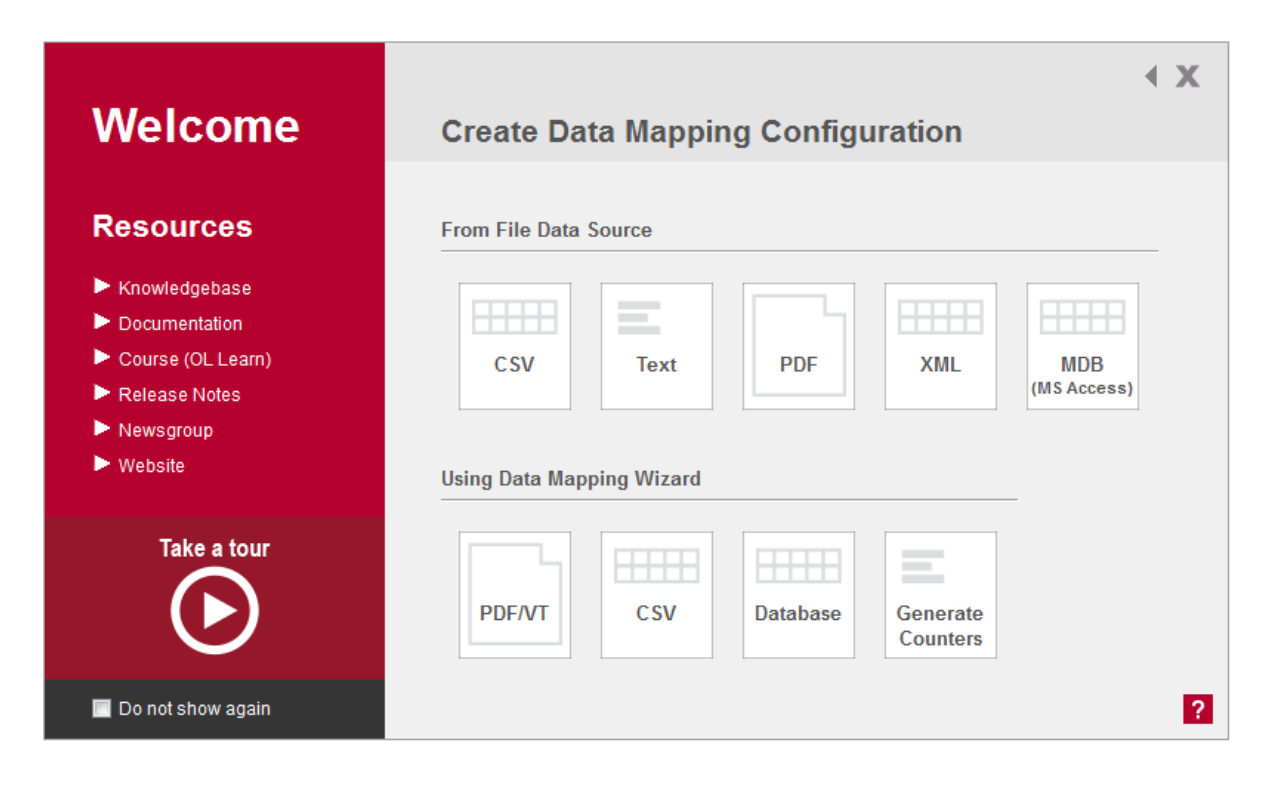

#### <span id="page-9-0"></span>**4. Template Wizards**

PReS® Connect includes various easy-to-use wizards for setting up basic Email, Print, Web Page, Letter and Foundation Web Page templates. To access the wizards click on Template Wizards in the Welcome screen or go File|New to select the wizard there:

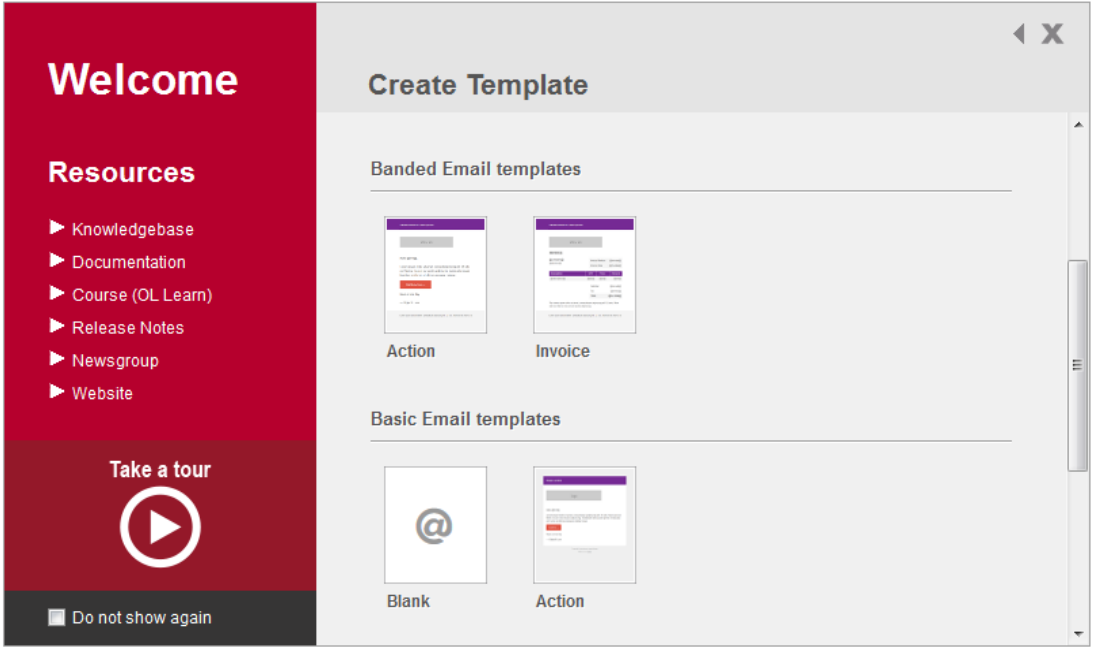

Selecting one of the options opens a Wizard in which you can set up basic properties for that context. The following example shows the steps associated with setting up Banded Email and Banded Invoice templates. The New Banded Email Action Template wizard allows you to specify the colours of the bands, a logo and the subject and header text:

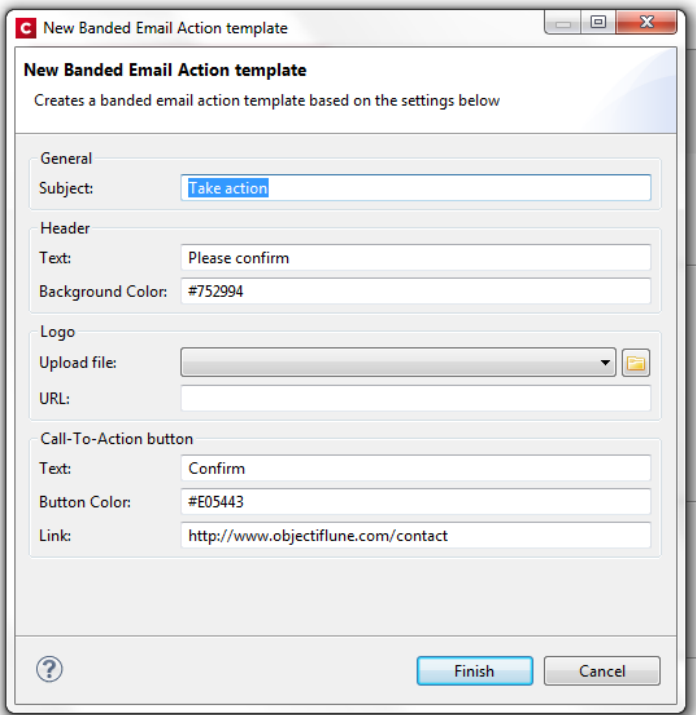

Clicking "Finish" will create the Banded Email template:

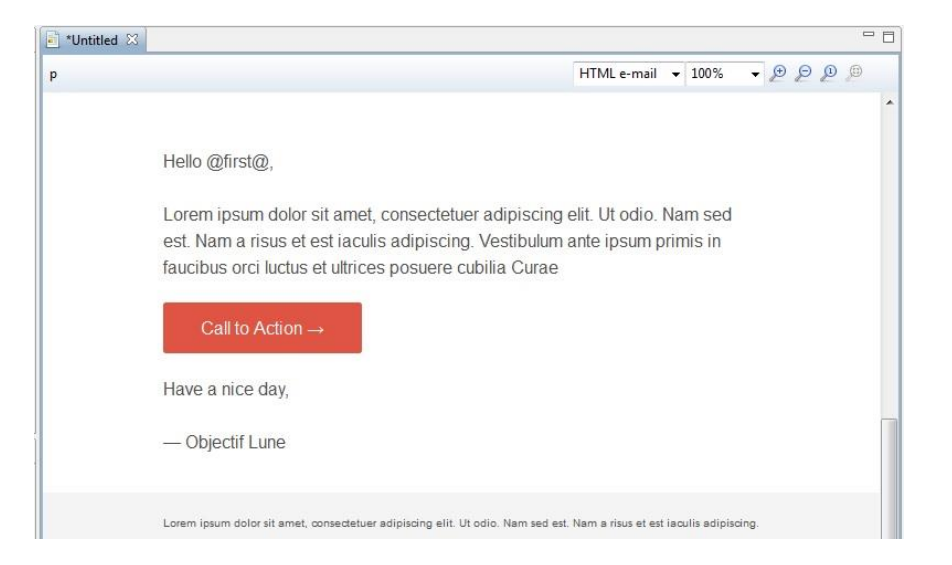

Select the "Invoice" option in the "New" dialog to create a Banded Invoice template. This opens a similar dialog with additional settings for the payment button and detail table:

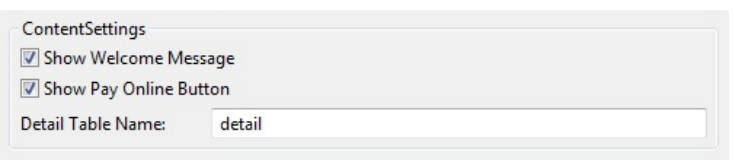

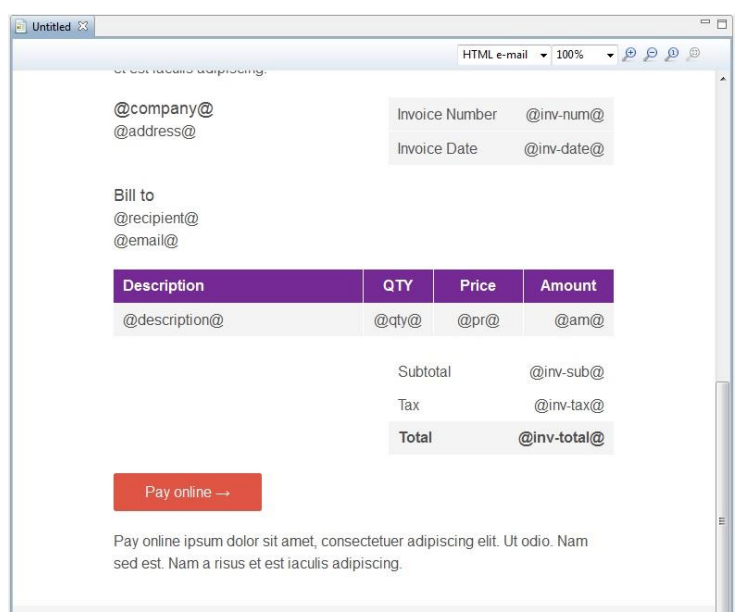

Clicking "Finish" creates the Banded Invoice template:

# <span id="page-11-0"></span>**5. PCL, AFP and PostScript Input for the DataMapper**

PCL, AFP and PostScript files can be used as input in the DataMapper. Note that PCL and AFP require additional features which are licensed separately. For PCL a standalone setup is available which installs the PCL input plugin.

Both PCL and AFP input are activated in the PReS Connect license. For more information please contact your local OL Sales representative.

Also note that the conversion of PCL, AFP and PostScript input files is carried out at Server level. This means that conversions of PCL, AFP and PostScript files do not work with standalone installations of the Designer and Server must be installed.

### <span id="page-11-1"></span>**6. The Data Model Panel**

The Data Model panel allows you to navigate through data records and, in the case of transactional sources, their individual detail records. You can navigate forwards or backwards through the records\details using the buttons or enter a number directly in the edit box:

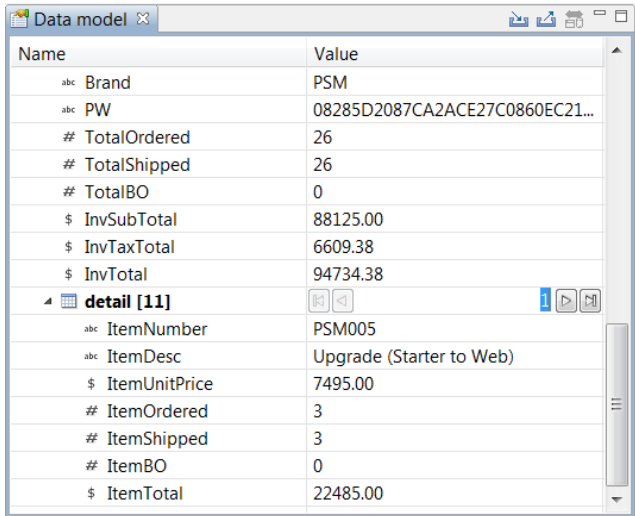

The Data Model pane includes 3 buttons which allow you to import, export and synchronize a model:

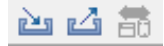

The entries in the Data Model pane are displayed in red when synchronization is required. Press the button to perform the synchronization. After this the entries will be displayed in black again.

# <span id="page-12-0"></span>**7. Adding and Deleting Contexts**

PReS® Connect allows you to add and delete a context from a template via corresponding options in the Resources context menu:

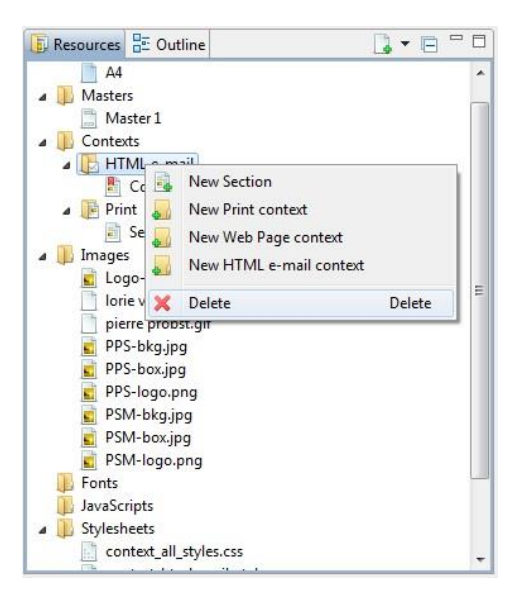

Note that a template must contain at least one context which means that the final context cannot be deleted.

#### <span id="page-12-1"></span>**8. Inserting Form and Structural (HTML) Elements**

Form and Structural elements can be inserted directly into templates via correspondingly named options in the "Insert" menu. The following shows the options available in the Form Elements menu:

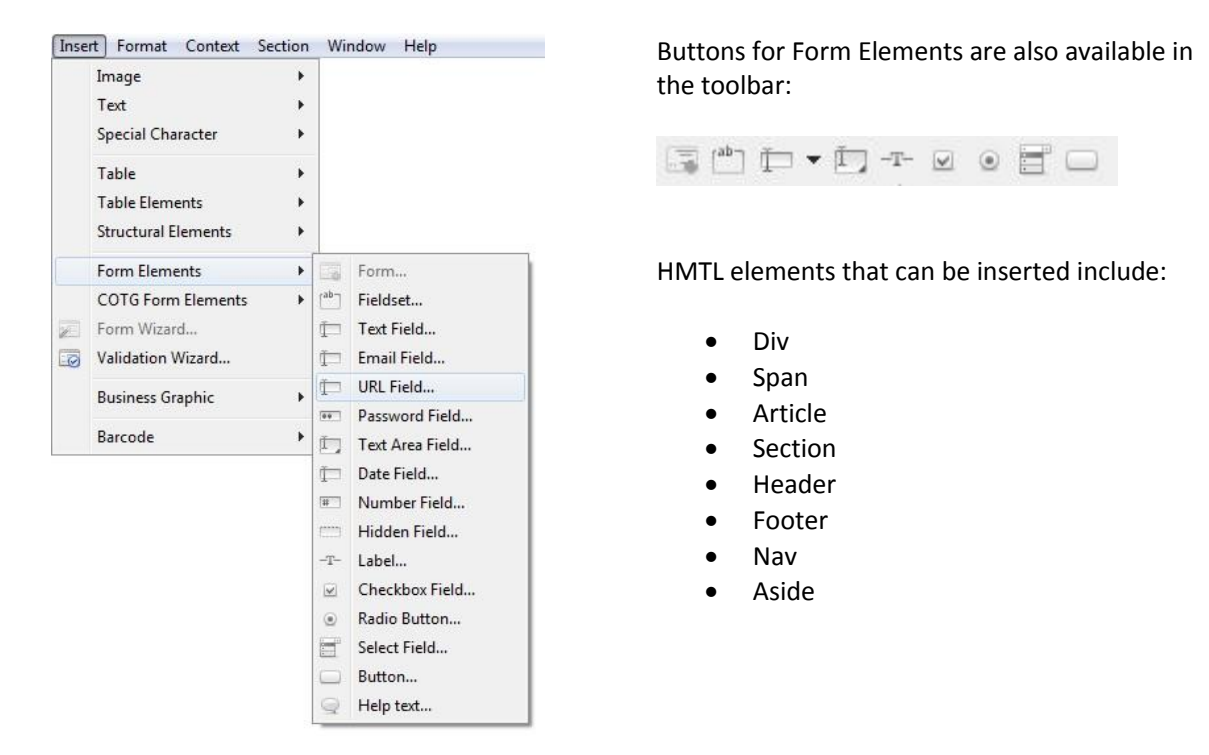

#### <span id="page-13-0"></span>**9. Pie Chart Tool**

Q1:10.00% O4: 40.00% O2: 20.00% Q3:30.00%

PReS® Connect allows you to set up basic 3-dimensional pie charts:

The Pie Chart tool is called via the following icon in the toolbar: Or via the Business Graphic option in the Insert menu:

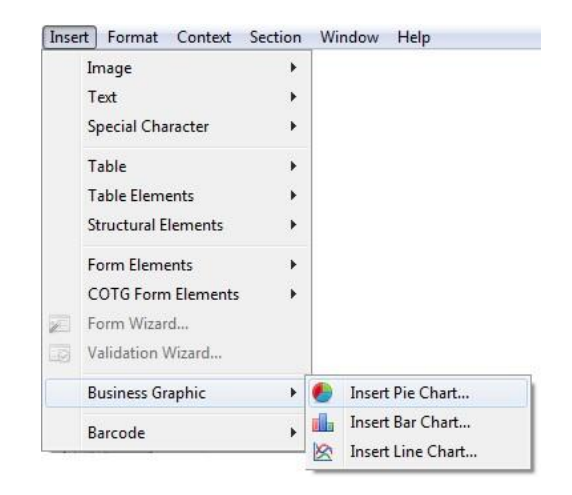

It allows you to specify static or dynamic labels and assign values for each segment:

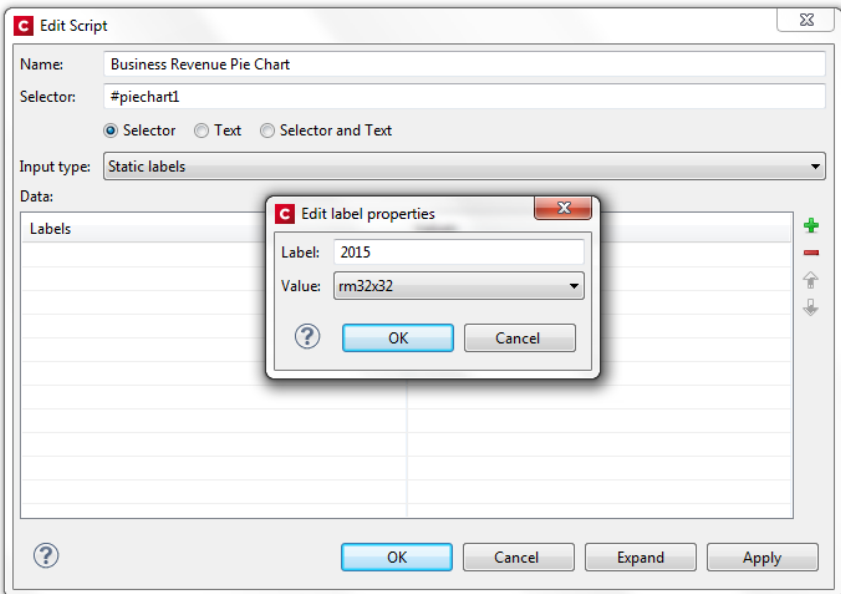

# <span id="page-14-0"></span>**10. Bar and Line Charts**

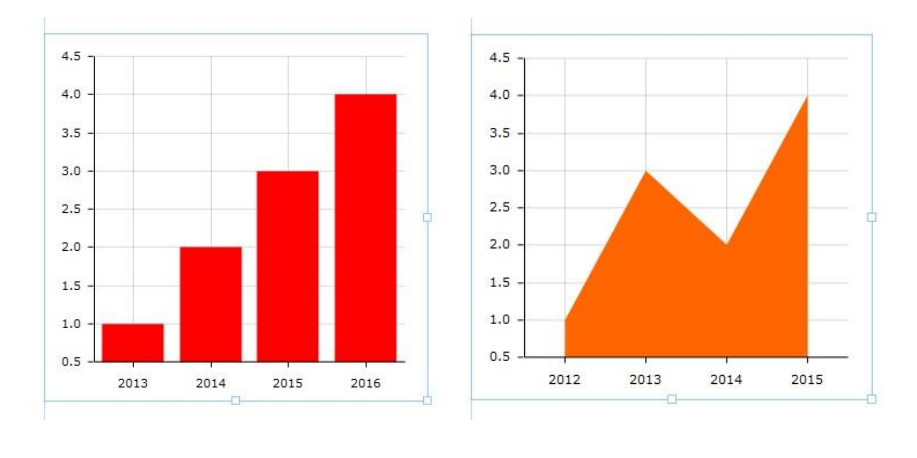

PReS® Connect supports the insertion of basic Bar and Line charts:

The Bar and Line Chart tools are called via the following buttons in the toolbar:  $\Box$ Or via the Business Graphic option in the Insert menu:

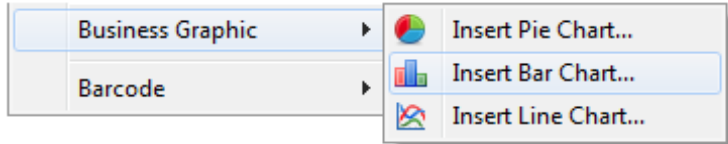

They allow you to specify static or dynamic labels and assign values for each bar or line position:

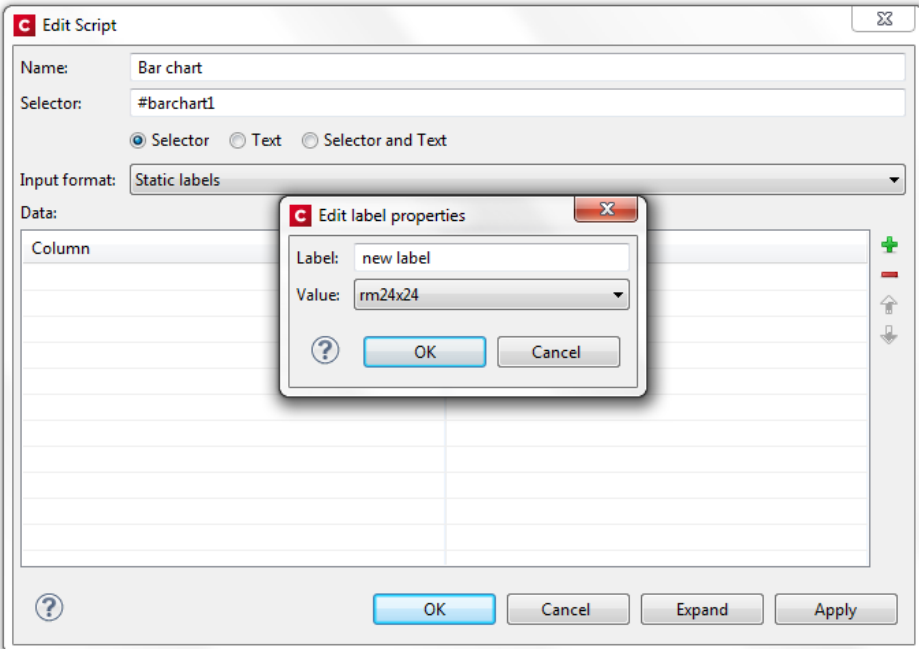

#### <span id="page-15-0"></span>**11. Inserting Barcodes**

PReS® Connect includes a range of 1D and 2D barcode symbologies:

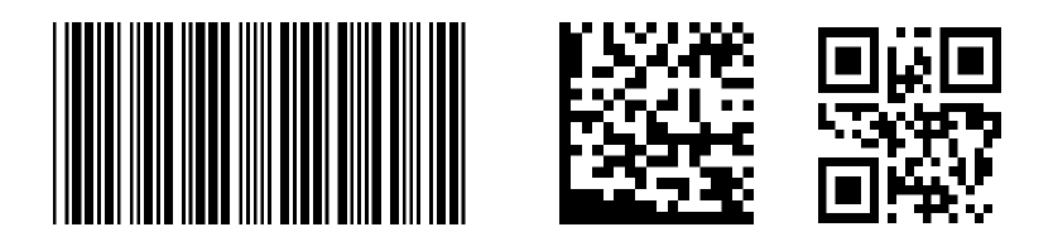

Simply click on the new down arrow next to the Barcode icon in the toolbar to open up a list of available barcodes or go to Insert|Barcode:

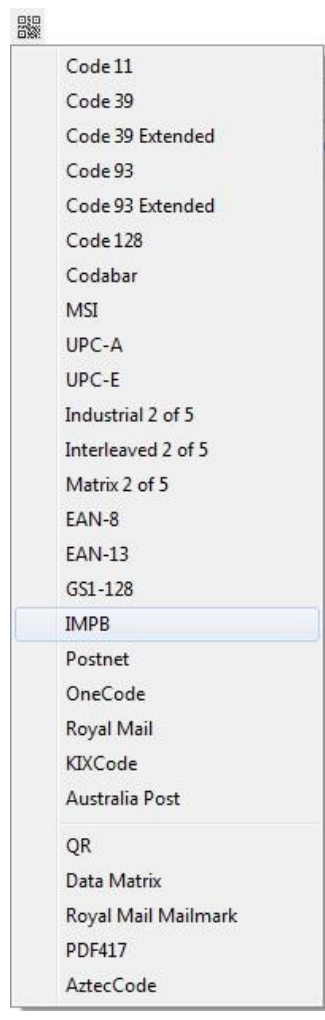

After you have selected a barcode type from the list, the Edit Script dialog is opened in which you can specify the value of your barcode.

You can add one-to-many fields for the value of the code by using the green plus button. Each line in the table allows you to specify the following:

- **Prefix** free text field for specifying static information to prefix the field value
- **Field**  for specifying the required field for the barcode value from a dropdown list
- **Format**  specifies whether the value should be upper case or lower case. Leaving the box blank means display the value as specified in the data
- **Suffix**  free text field for specifying static information after the field value

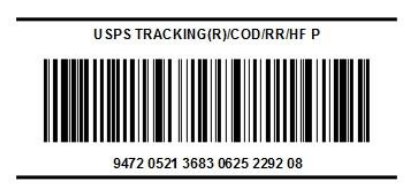

### **Properties Dialogs for Barcodes:**

Each barcode type has its own properties dialog. After inserting the barcode into your template, right-click to open the context menu and select the properties option for the barcode. Different properties dialogs are displayed depending on the barcode type.

### <span id="page-16-0"></span>**12. Interaction with Capture OnTheGo**

PReS Connect 1.1 provides powerful functionality for introducing Capture OnTheGo (COTG) Form Elements to Web Contexts and sending documents to the mobile application from the Designer.

To insert Capture OnTheGo Form Elements you must first create a Web Context in the Designer and insert a regular "Form" type Form Element.

Once you have done so, right click in the Form to open the context menu. It will contain a "COTG Form Elements" menu from where all standard COTG elements can be inserted:

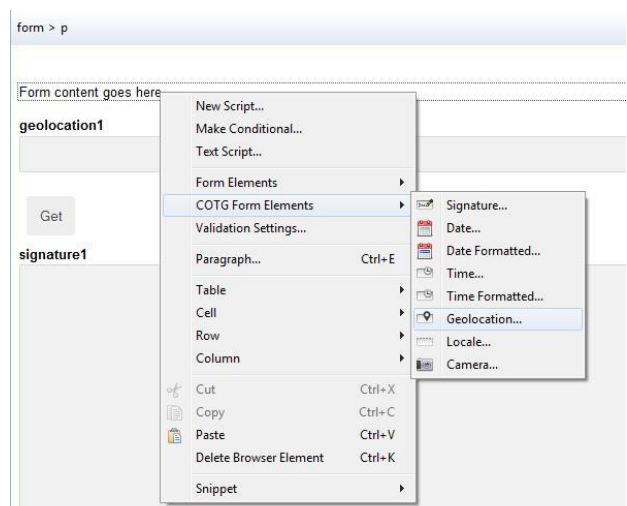

#### **Sending test documents to the mobile application:**

A new option is available in the File menu called "Send COTG Test" which opens the "Send COTG Test" wizard:

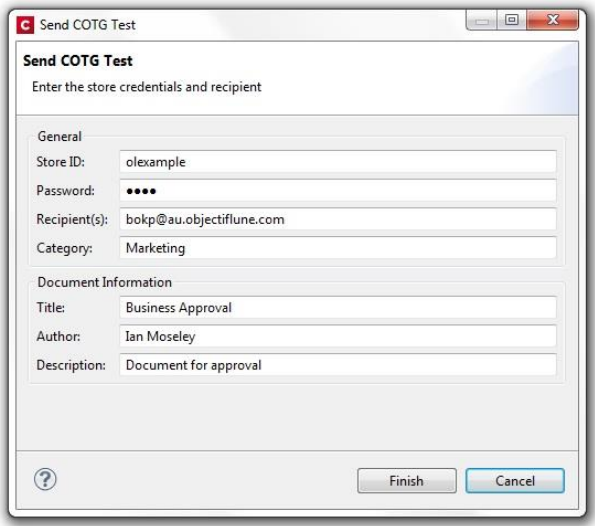

The Store ID, Password and Recipient must be specified along with general information about the document. The form is sent by pressing "Finish" in the dialog and shortly afterwards, if the specified credentials are correct, it becomes available on the Capture OnTheGo app.

This wizard can also be opened using Ctrl+F12 or the following toolbar button:

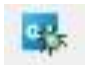

# **Capture OnTheGo**

#### <span id="page-17-0"></span>**13. Multiple Conditions**

PReS® Connect supports the creation and evaluation of multiple conditions:

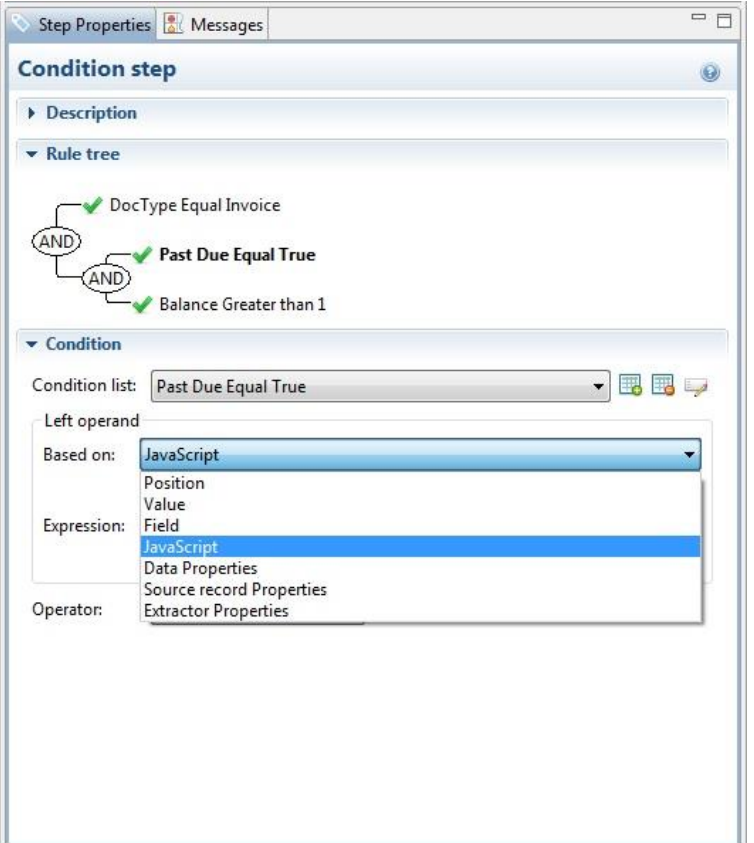

- When selecting a condition, it is highlighted in the tree and its properties are shown in the Condition section. The corresponding fields related to this condition are also highlighted in the editor.
- Boolean operators between the two conditions can be changed either by rightclicking to make the popup appear or by double-clicking the operator. The value will then change to the next operator i.e., (AND -> OR -> XOR -> AND, etc)
- When a condition is deleted, the orphan condition is paired to the last one on the parent level and its operator is deleted.

#### <span id="page-17-1"></span>**14. Script Wizards: Simplified Conditional Content**

Select an element on the page, perform a right mouse click and select "Make Conditional" from the context menu. The Condition wizard appears allowing the user to select a data field, set the condition and enter/set the value to be validated.

This has been implemented for the following field types:

- String & HTML String
- Boolean
- Integer, float, currency

Use the ID of the selected element or create an ID on the fly.

Note that Date fields are currently not included.

#### <span id="page-18-0"></span>**15. Numbered and Bulleted Lists**

PReS® Connect supports numbered and bulleted lists via the following buttons in the toolbar:

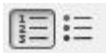

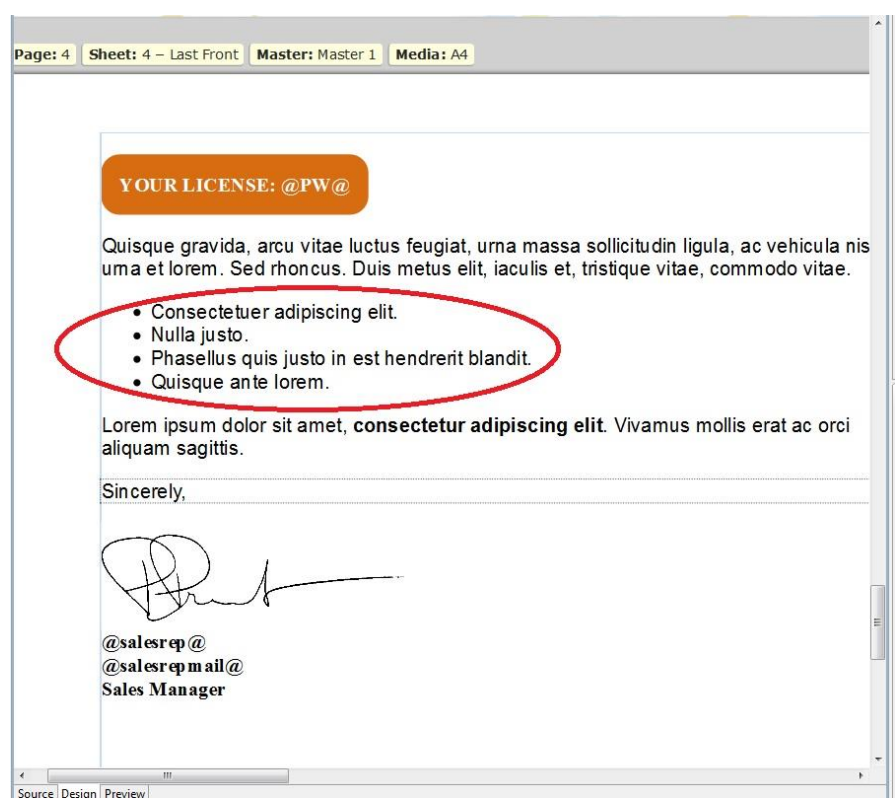

#### <span id="page-18-1"></span>**16. WYSIWYG Editor for Snippets**

PReS® Connect allows you to edit a Snippet in the Template window. Simply double-click on the Snippet in the Resources window for it to appear in the Template window where it can be edited and saved in either the Source or Design pane:

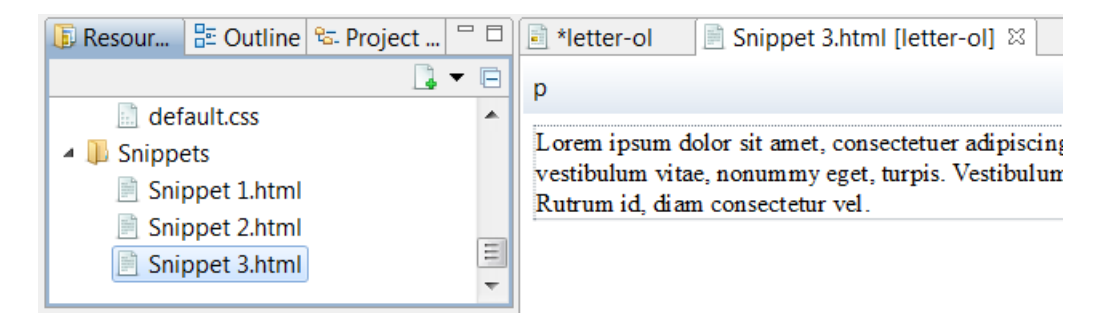

#### <span id="page-19-0"></span>**17. Tables**

Tables are easy to set up in PReS® Connect. Various options are available for specifying the properties of tables.

 The **Table Formatting** dialog includes Height, Corner radius and Display settings as well text wrapping and positioning options. Other tabs allow Spacing and the Background to be defined:

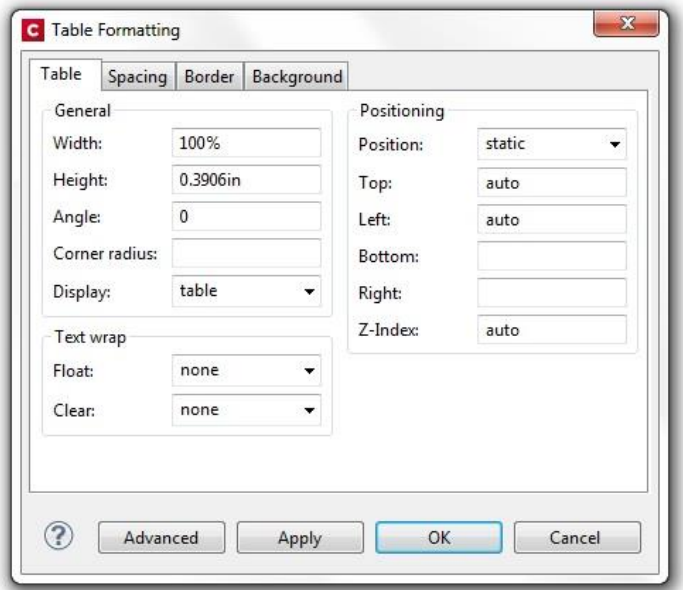

 The Table Cell Formatting dialog contains a Height and Width options and a Vertical Align box with a dropdown menu containing the alignment options:

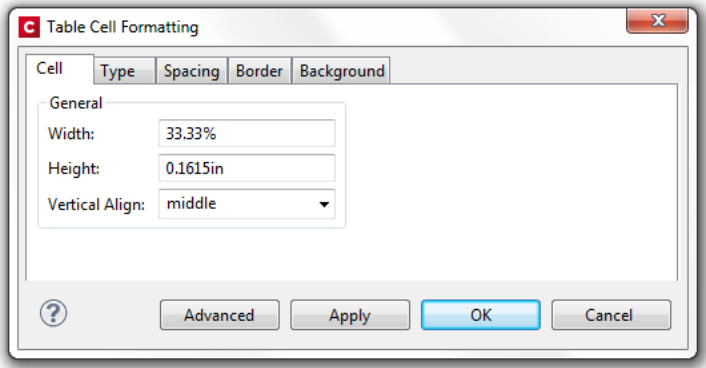

Various "Style" options are available when inserting a table including a "No Style" option:

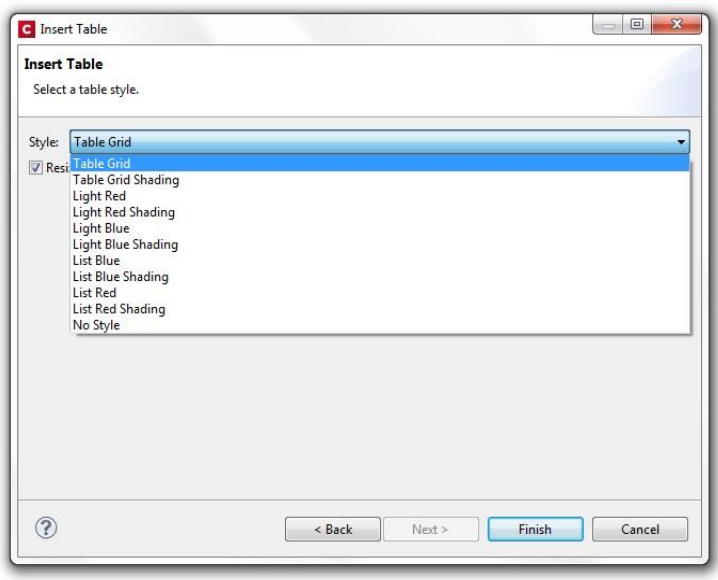

#### **Other options for tables:**

- New tables can be inserted without a header row (set the value to zero)
- The selection of multiple table cells is supported via both "Shift + mouse-click" and "Control + mouse-click"
- Support is provided for numeric subtotals in tables.

#### <span id="page-20-0"></span>**18. Dynamic Detail Tables**

PReS® Connect makes it easy to set up dynamic detail tables. It allows you to link a table to a detail table and subsequently define the <tr> elements that should be repeated.

- A "Detail Table" option is included in the submenu for <table> elements in the context menu
- The submenu shows a list of current detail tables, including an option "None" and a possible custom value set for the "data-detail" attribute of the table.
- If the "data-detail" attribute of the <table> element is empty, None is used. If a match is found for the attribute, the item shows a mark next to its name.
- If a "data-detail"-attribute has a value that does not exist in the list, this value is shown at the beginning of the list, again with a tickmark/bullet next to its name (e.g. a value that doesn't match any of the detail table names in the data model).
- A "Repeat" option has been added to the end of the end of the submenu for <tr>elements in the contextual menu and in the Attributes panel for <tr> elements. This adds the "datarepeat" attribute to the selected <tr> element.

#### <span id="page-21-0"></span>**19. Locale Setting**

A "Locale" can be specified under Edit|Locale:

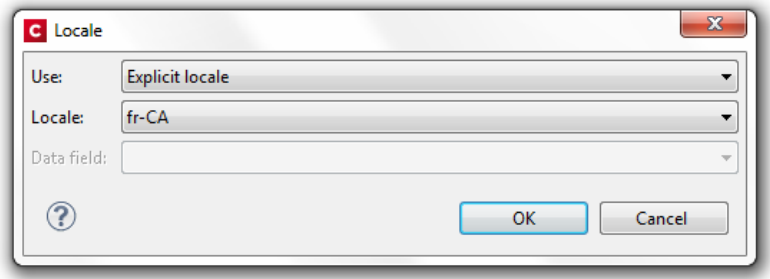

Setting the locale allows the script wizards to be based on one of the following:

- The System Locale
- An Explicit Locale choose from a global list in the "Locale" control
- Dependent on a database field which is then specified in the "Data field" control

When the locale is based on a data field, the locale will always correspond to the current record.

When the value of the locale in the field has not been specified or is erroneous (e.g., misspelled or mistyped), the default locale for the Java environment is used.

#### <span id="page-21-1"></span>**20. Preferences**

PReS® Connect allows you to set up general preferences for the cleanup service, e-mailing, printing, scheduling and Emmet via Window|Preferences:

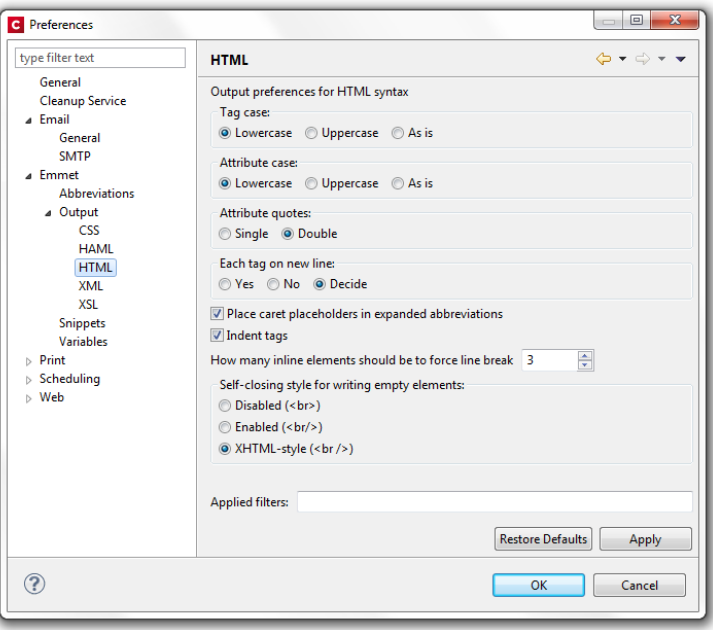

# <span id="page-22-0"></span>**21. PreFlight Option**

A "Preflight" option is available from the Context menu which allows you to validate the records in your template against various errors. Any errors found are listed in the "Preflight" dialog along with the section and record in which they occurred:

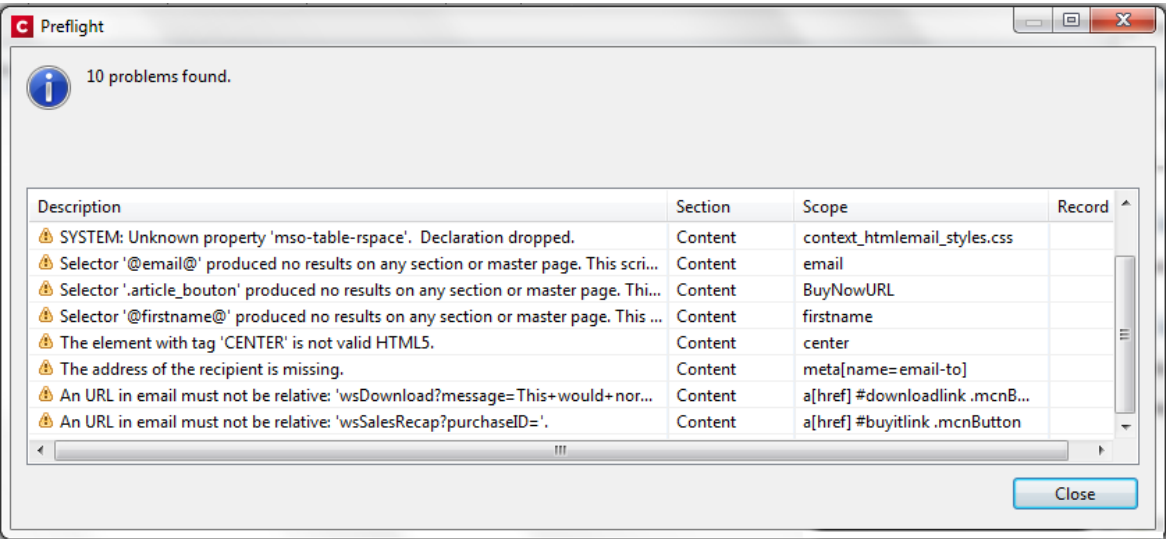

The "Preflight" check looks for the following:

- Missing shared content e.g., missing snippets, resource file not found etc.
- Data integrity checks each record for workflow errors, currency errors, date errors etc.
- Missing fields references to missing fields in scripts
- E-mail common mistakes such as absolute positioned boxes, use of the transform style, <form> and <input> elements, background images, missing e-mail subject, invalid e-mail addresses etc.
- Integrity of hyperlinks
- Load errors
- Missing images
- Content overflow
- Syntax errors
- Custom runtime errors and warnings
- System-generated runtime errors

### <span id="page-23-0"></span>**22. Automation Using PReS® Workflow 8:**

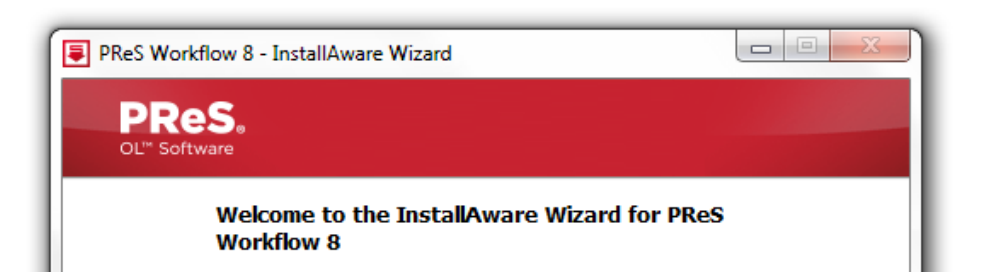

If you wish to use PReS® Workflow (automation) in conjunction with PReS® Connect, you will need to install PReS® Workflow 8 onto the same machine.

PReS® Workflow 8 can be installed in parallel on the same machine as an existing PlanetPress® Suite 7.x installation. Note however:

- If both versions need to be hosted on the same machine, PReS® Workflow 8 should always be installed after the legacy PlanetPress® Suite 7.x installation.
- When uninstalling PReS® Workflow 8, you may be prompted to repair your legacy PlanetPress® Suite 7.x installation.
- If PReS<sup>®</sup> Workflow 8 is installed alongside PlanetPress<sup>®</sup> Workflow 7, Capture can no longer be used with Workflow 7. The plugins are now registered uniquely to Workflow 8 and the messenger for Workflow 7 is taken offline. It is only then possible to use Capture from PReS® Workflow 8.

For more information on installing and licensing Workflow 8, please see the Connect online help.

#### <span id="page-23-1"></span>**23. Package Files for Workflow 8.1**

A "Package Files" option is included in the File menu which allows you to package up your Template, Data mapping configuration, Job Creation Preset and Output Creation Preset and send them to Workflow 8 for automation or to a file:

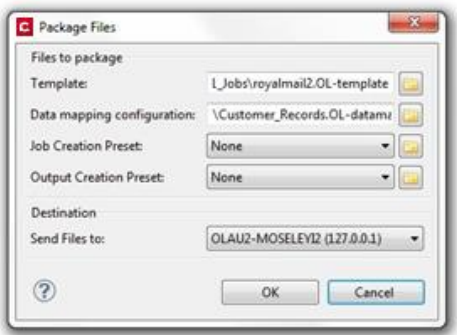

#### <span id="page-24-0"></span>**24. Print Wizard**

PReS® Connect provides a Print Wizard for easily making your output specific settings. Go File|Print and then select the "Advanced" button in the subsequent dialog to open the wizard:

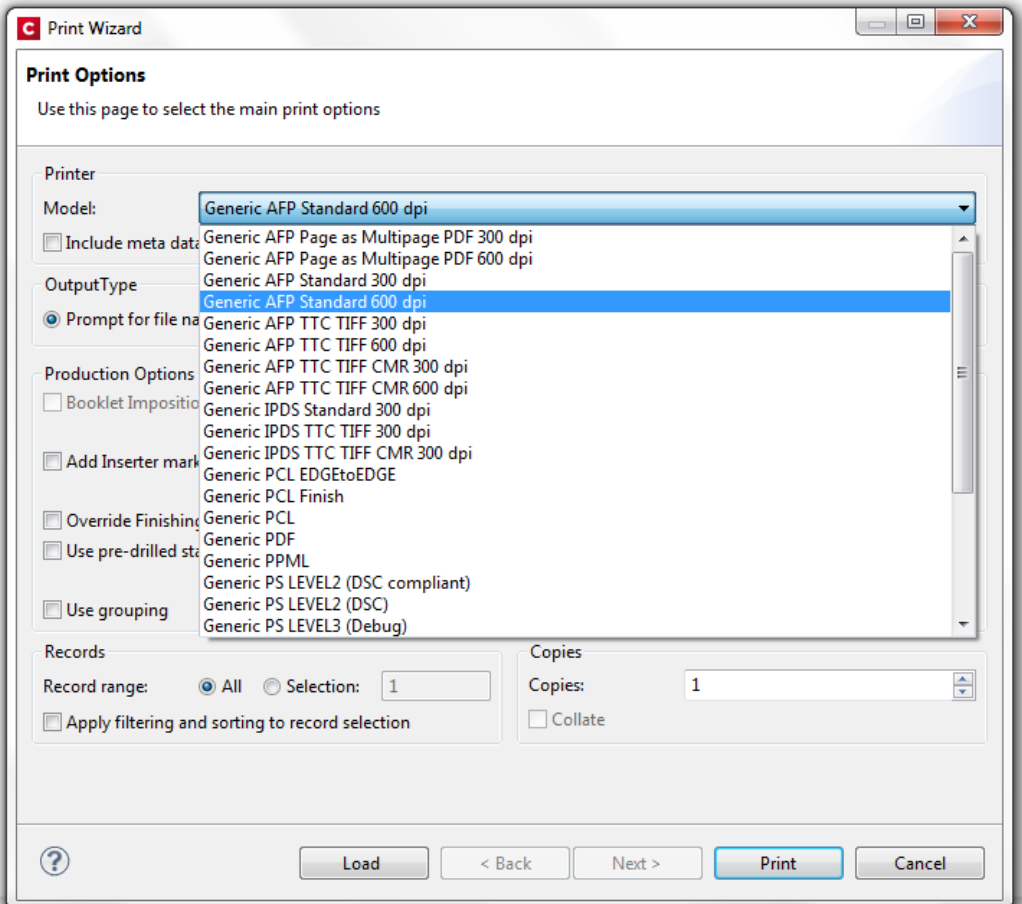

- Select the required "Printer Model" from the dropdown list (dependent on your license)
- Specify the "Output Type" e.g., Windows Printer
- Select the required "Production Options"
- Specify the records to be produced and whether filtering and sorting should be applied
- Specify the number of copies and whether they should be collated.

The following pages of the Print Wizard will then depend on the options you have selected on the start page.

# <span id="page-25-0"></span>**25. Data Filtering Options**

The Print Wizard includes various options for filtering data as shown in the following illustration:

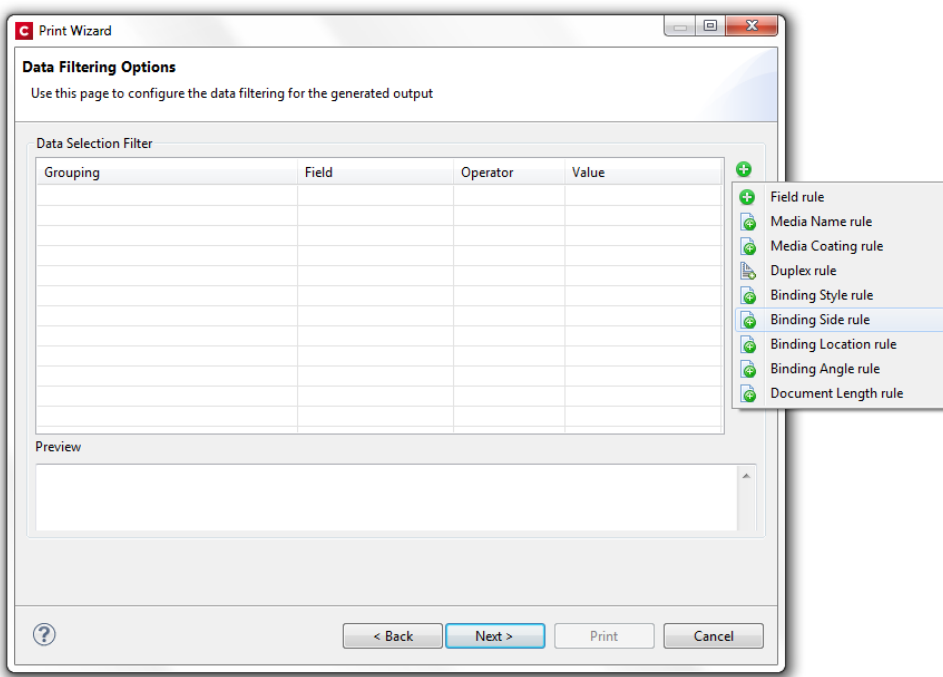

Note: when using only the Designer without the Server installed, only the "Field rule" and "Document Length rule" will be applicable. This is because the content sets generated from the standard Print Wizard are a single template/data combination. In the Server environment it is intended that users can merge multiple content sets in a single run and so the additional options allow filtering of specific content.

It is possible however to create configurations using these rules and save them for use in the Server environment.

# <span id="page-26-0"></span>**26. Separation Options**

Separation options, including page count splitting, can be specified on the following page of the Print Wizard:

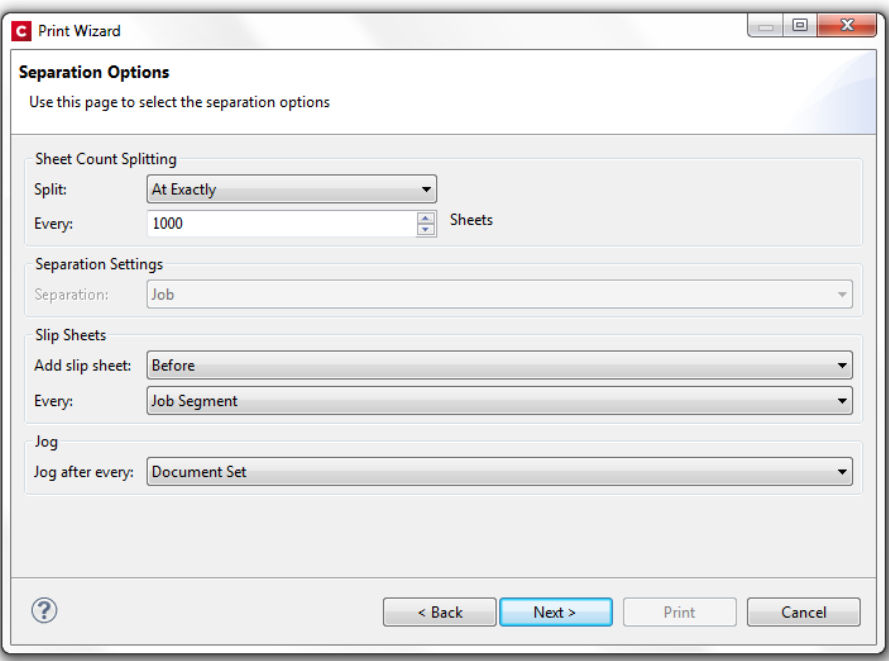

# <span id="page-27-0"></span>**27. Finishing**

The following Finishing options are supported in PReS® Connect:

- Tray\media selection, cut & stack and n-up
- Subset stapling of individual documents, corner stapling of both portraint and landscape documents; subset booklet printing and saddle stitching with fixed page count signatures
- Mixed unstapled and subset-stapled documents
- Subset finishing is supported in the output engine.
- Stapling can be applied to a complete document with sub sections
- Jogging
- Slipsheet capabilities in the Printer Definition config
- Finishing at document level for PCL, AFPDS and IPDS
- Finishing at section level for PS, PCL, AFPDS, IPDS

### <span id="page-27-1"></span>**28. Finishing Options for PostScript® Printers**

PReS® Connect supports Finishing on a document level for any PostScript® printer:

- The Finishing options are governed by a Printer Definition Configuration (PDC) file which must be loaded in the Advanced settings in the Print Wizard.
- The PDC needs to contain all of the finishing settings available to your PostScript<sup>®</sup> printer.
- The PDC provides more power and flexibility than a regular PPD in that it allows the inclusion of logic and conditional processing and also forms a basis for extending this power to other datastreams in the future.
- The PDC files are created and supplied by the Objectif Lune Support Team. Please contact your local Support team for more information.
- Some example PDC's are provided as a reference (ol.printerdefinition).

The following shows an extract from an example PDC:

```
<property name="setFinishing" fromScope="SET" toScope="FILE" count="false">
 <attribute name="staple" default="0">getStapleValue(set)</attribute>
 <attribute name="stapleLocation" default=""None">getStapleLocation(set)</attribute>
 <attribute name="punch" default="0">qetPunchValue(set)</attribute>
 <attribute name="punchLocation" default="0">getPunchLocation(set)</attribute>
</property>
```
# **Why is using a PDC more powerful than a PPD?**

Using a PDC provides more power and flexibility because it allows you to:

- Gather information about the job as a whole (e.g., the media and finishing settings used, number of pages, number of documents, etc.)
- Conditionally insert commands (e.g., only put a setpagedevice at the beginning/end of a sheet instead of at each logical page)
- Define subset finishing (e.g., perform actions on document, set, segment and job boundaries)
- Perform logically related settings in a single command (e.g., all the media-related settings are in a single insert, avoiding the possibility of specifying one setting but not the other)
- A PPD only allows you to select from a list of values (which is usually a closed list) while a PDC allows you to insert properly encoded arbitrary values (e.g., names, colours, weights of media which may not be included in a PPD)

### **What is the relationship between the PDC and the Finishing settings in the GUI?**

The PDC enables the Finishing controls in the PReS® Connect Designer GUI. It specifies which Finishing controls set in the GUI will be applied on production of the template.

For example, if you select "Stapled" in the Designer, stapling will only be applied providing it is supported in the PDC.

In other words, all of the Finishing options are available for selection in the GUI but they must be present in the associated PDC in order for them to work.

#### **What about the Override Finishing options in the Print Wizard?**

Any "Binding" or "Hole Making" option set in the Designer which is supported by the PDC can be overridden by the corresponding settings in the Print Wizard:

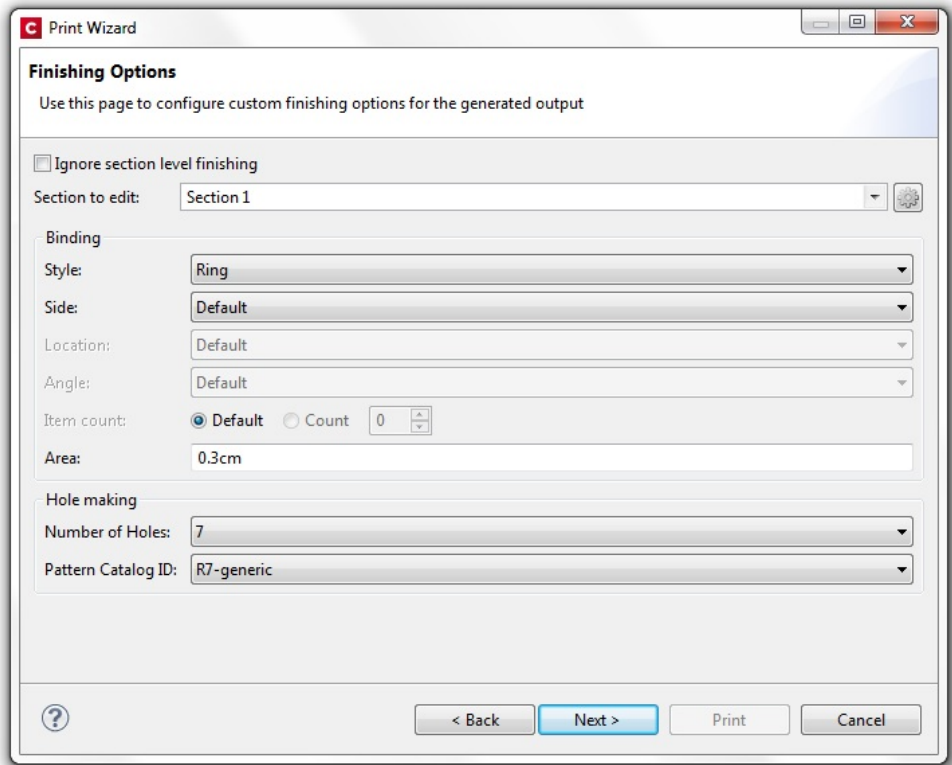

- Specify the style of binding e.g., Ring, Stapled, Glued, Stitched etc.
- Specify the location, area and angle of the binding
- Specify the number of holes required and the pattern.
- Note the the "Section to edit" control is not currently supported

#### **Overriding Finishing in Multiple Sections**

#### *Ignore Section level finishing and apply all finishing at a document level*

To do this, check the "Ignore section level finishing" checkbox and set the required binding and hole options. At print time this will apply the specified finishing options to the entire document rather than applying finishing at individual section levels. For example, if a template has 2 sections and document level stapling is applied, the pages from both sections will be combined and stapled as one single document.

#### *Override a combination of document and section finishing*

In this scenario, uncheck the "Ignore section level finishing" checkbox and use the "section to edit" combo box to select the required finishing settings for document and section levels. For example, if you had a two section template you could apply stapling on each of the sections individually and then

apply ring binding to the entire document. This would result in a ring bound document consisting of two stapled sections.

### *Ignore document level finishing and override section level finishing*

In this scenario you would perform the following:

- Uncheck the "Ignore section level finishing" checkbox
- Select document finishing in the combo box and specify "None" for the binding style
- Select the other sections in the combo box and apply the required finishing settings

The result would be a document where the required binding finishing is applied to each section in the document but no overall binding finishing is applied to the entire document.

### <span id="page-30-0"></span>**29. Media Mapping for PostScript Printers**

PReS® Connect provides two types of mapping to PostScript printers (Media and Properties) using the Tray Mapping table in the Printer Settings:

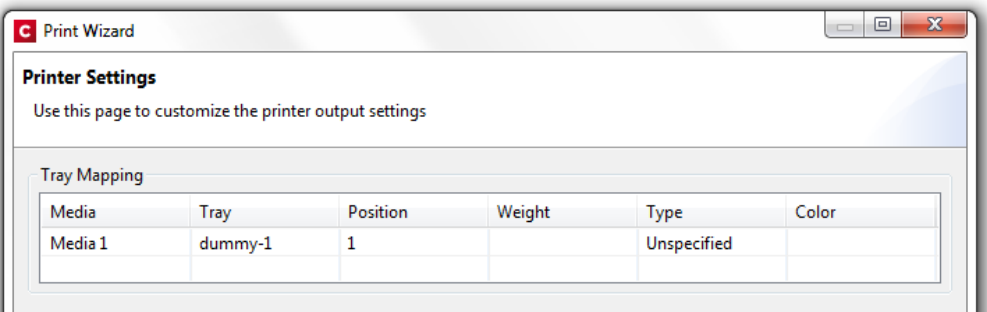

- The table has six columns which allow the user to specify any combination of position, weight, type and colour
- At least one of the position, weight, type and colour values must be specified. e.g. the user could specify a weight of 80 and leave all the other fields blank
- Setting the value for a tray on one line will cause that value to be updated on all other lines in the table that use the same tray name e.g., if there are two media and "tray1" is assigned to each of them, changing the weight on one line will also change the weight in the other line. This keeps the trays in sync.
- When initialised the table will contain one row for each media and will be populated with as much available information from the media (e.g. specified weight, type and colour) although this is limited by the number of trays that are specified in the printerdef.

For example if the template had 3 media:

media1: weight 80, type unspecified media2: type letterhead, color white media3: type unspecified

and the selected printerdef had 2 trays:

tray1: 1 tray2: 2

the table would appear as follows:

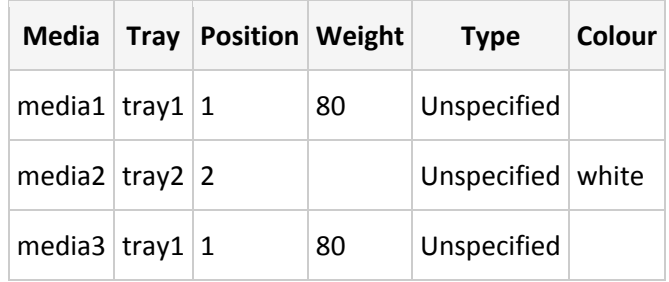

#### <span id="page-31-0"></span>**30. Conditional Selection of Media**

In some cases it may be necessary to apply different media for the output depending on the value of a data field. The Media to be conditionally specified using scripting for the sheet positions in the current section:

- The media is defined for each sheet position in the Sheet Configuration dialog. The following sheet positions are allowed: first, middle, last, single
- Each Media entry in the Sheet Configuration displays a script icon. Click on the icon to invoke a plain script editor with a script with query selector for that specific section + sheet
- The head element of a print section will automatically receive META elements for each sheet
- The media can be overriden by setting the content attribute of the given META element.
- The content attribute of the META elements will initially be empty i.e., use the media as specified in the Sheet Configuration dialog.
- Media set by scripts are propagated to the Main Editor in Preview and Live mode

#### <span id="page-32-0"></span>**31. PDF Options and Signatures**

A PDF Options page in the Print Wizard allows you to make PDF-specific settings. It allows you to select the required PDF type (PDF, PDFA-1b, PDF-X4 and PDF-VT):

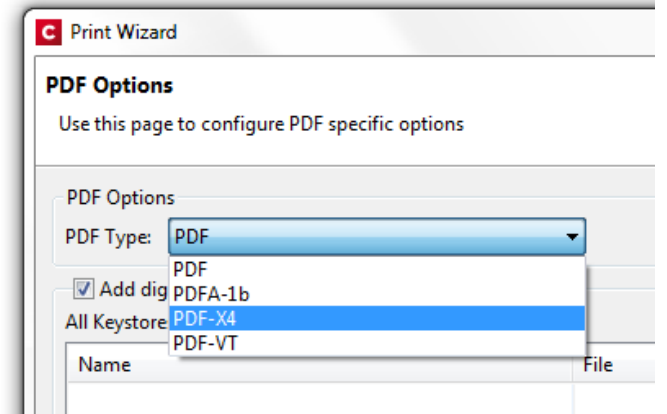

It also allows you to set up PDF signatures for your output. First you must set up a Keystore and add it to the All Keystores table. To do so, click on the green plus icon to open the following dialog.

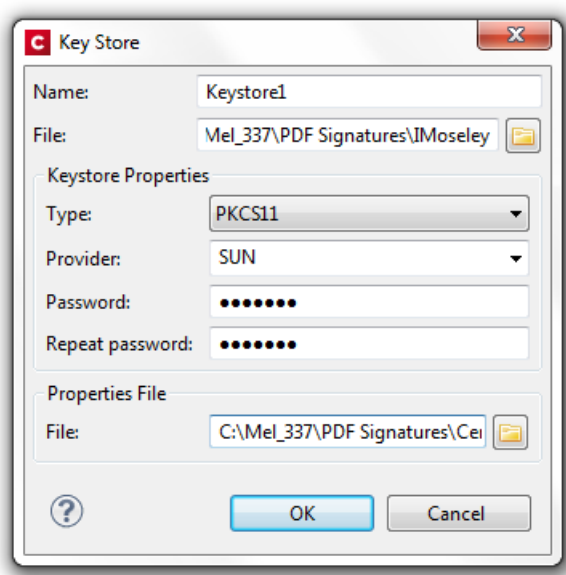

Enter a unique name for the keystore and browse to the required .pfx Personal Information Exchange file.

You must then specify the required Keystore Type (JKS, PKCS11 or PKCS12).

The Provider is set to SUN by default. Note that this entry will sometimes fail in Version 1.0.1 and should be left blank. This is a known issue and will be addressed in a later release.

You must then enter the password associated with your certificate and then browse to the required Properties File i.e., security certificate (format = .cer).

When you have finished making your settings, click OK to add the Keystore to the table (note that if a Keystore is assigned to a signature, it cannot be deleted from the list):

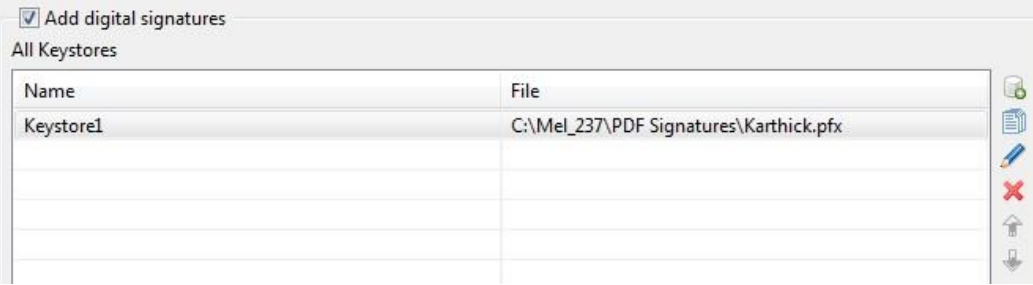

You must then specify the actual PDF signature to be used in the template. Click on the green plus icon next to the All Signatures box to open the PDF Signature dialog:

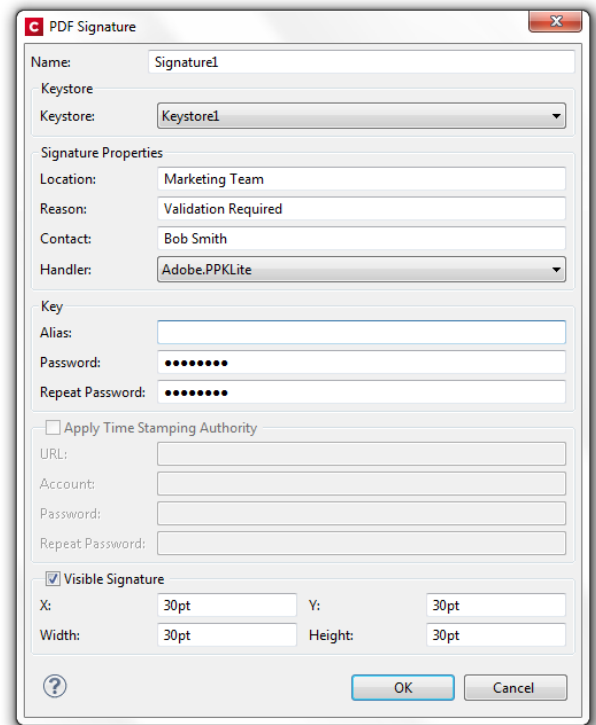

- Provide a unique name for the signature and select the Keystore on which it should be based.
- Provide details about the reason for the signature and the contact person (can be left blank).
- Provide the password for the specified Keystore (same password as the previous dialog) plus any Alias.
- Set up timestamping if this is required, e.g., if you wish to use VeriSign (the Handler setting must be VeriSign PPKVS or Adobe PPKMS).
- Specify whether or not the signature should be visible in a designated area in the document.
- Click OK when you have finished making your settings to add the signature to the All Signatures box.

Any number of signatures can be set up for the template providing that each is based on one of the specified Keystores. When you now produce your template to PDF, the signature you have set up will be assigned to your template:

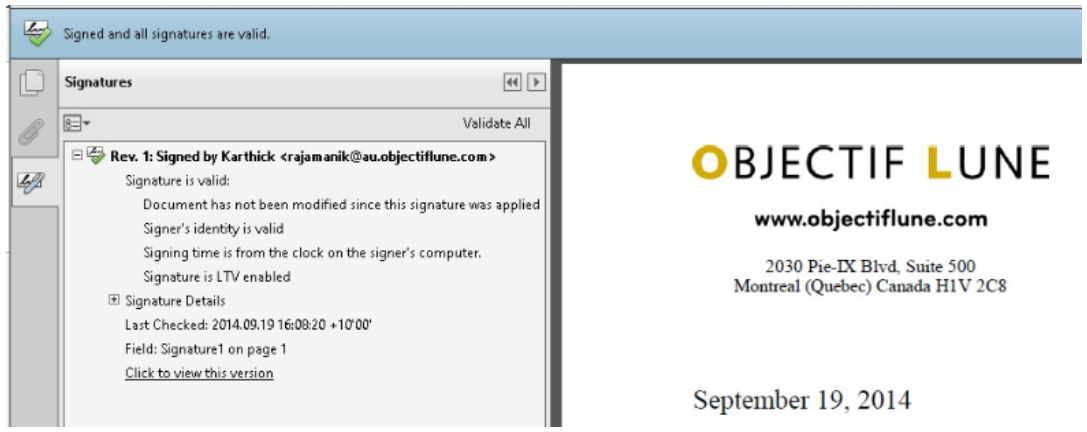

#### <span id="page-34-0"></span>**32. Inserter Options and OMR Settings**

The Inserter options and OMR settings are provided on dedicated pages of the Print Wizard:

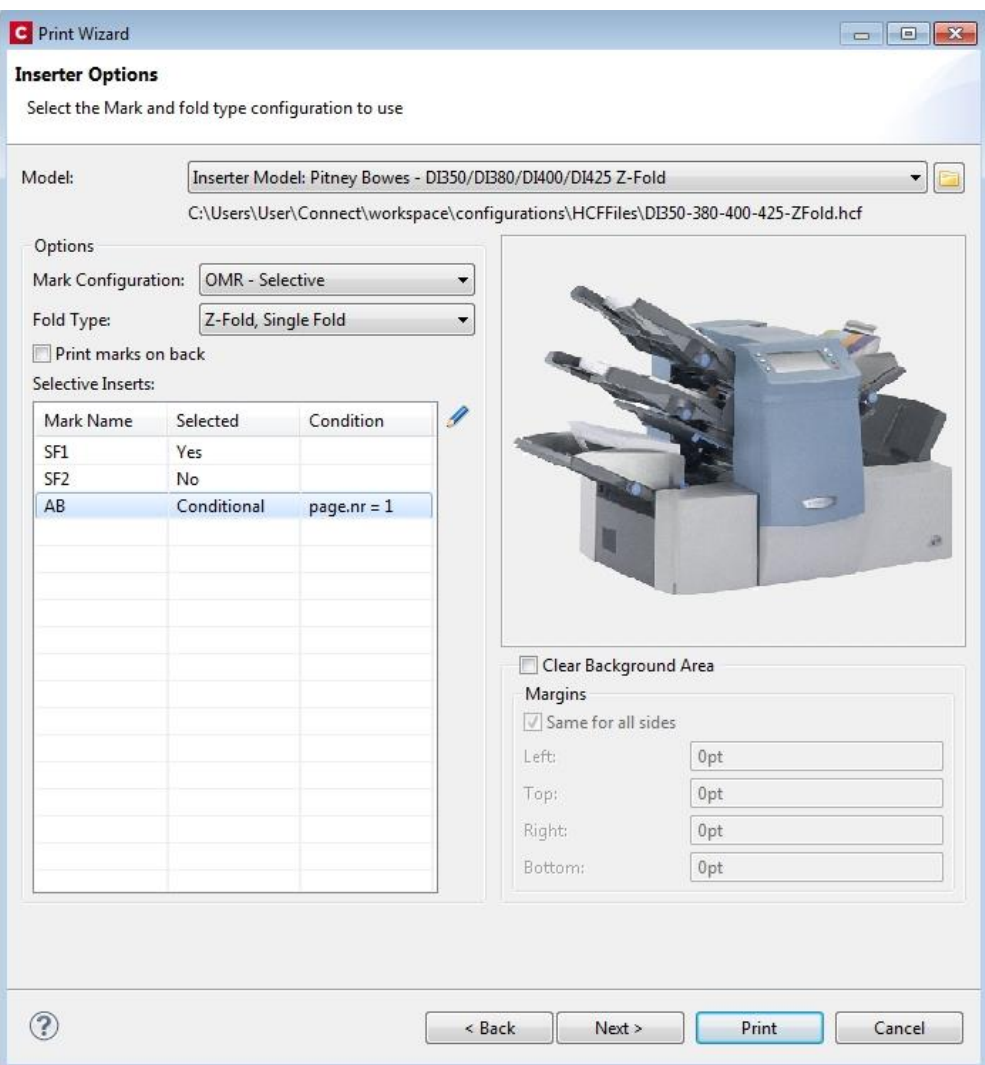

- Specify the required inserter machine in the "Model" box
- Select the OMR type and Fold type in the "Options" box, including whether the OMR should be printed on the front or the back.
- Specify any selective inserts
- Specify a white background for the OMR and its margins

#### <span id="page-35-0"></span>**33. Print Manager for IPDS**

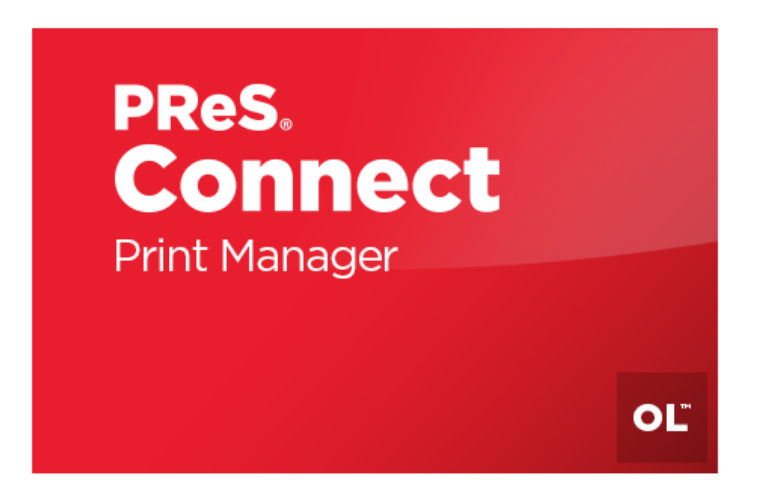

PReS® Connect includes a Print Manager tool to enable operators in a print room environment to print and manage IPDS files generated by Connect. It is installed by selecting the "Print Manager" option in the PReS® Connect setup.

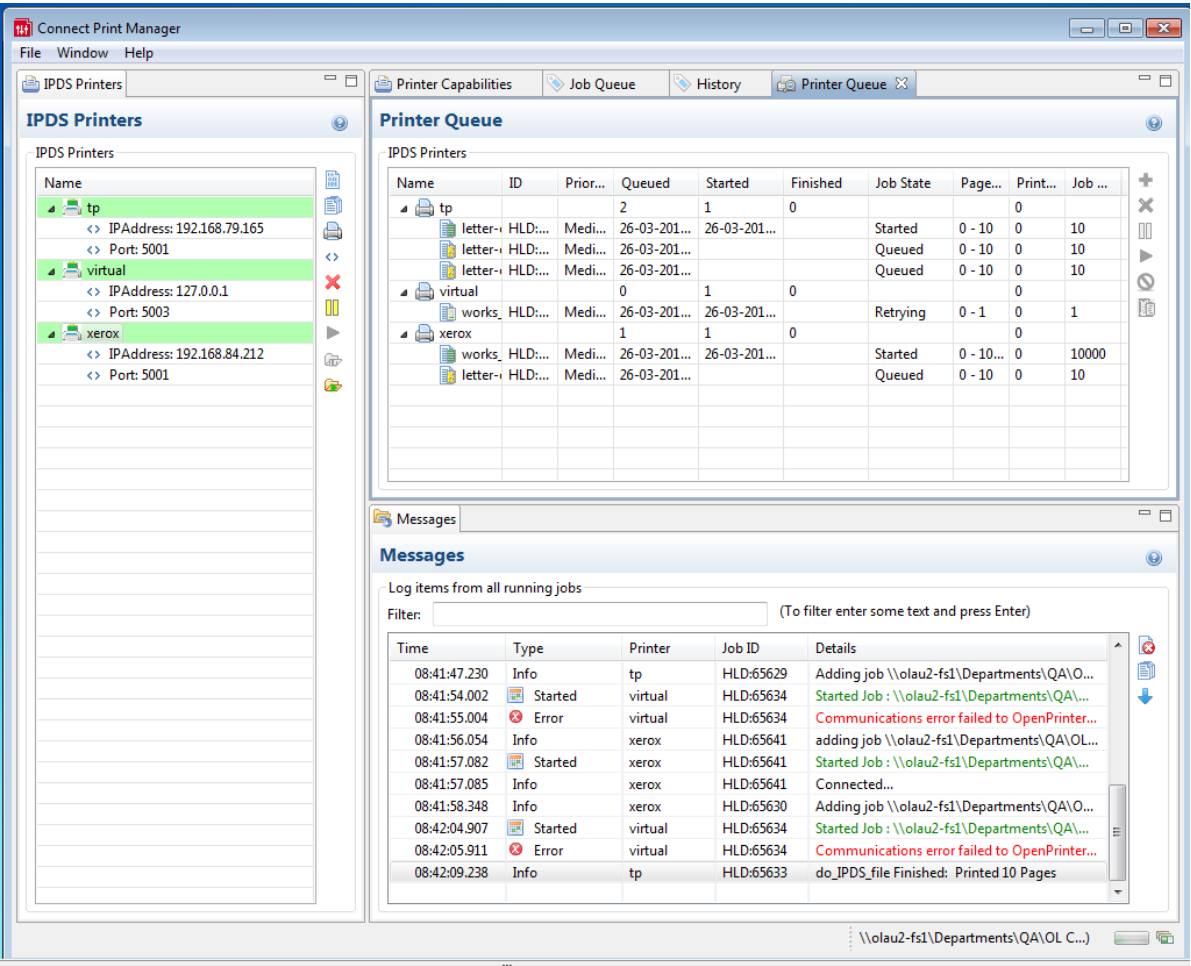

The general workflow is as follows:

 Print Manager can be installed as both a standalone application or in conjunction with the PReS® Connect Designer and/or Server. After installation, an entry will appear in the Start menu which allows you to open the Print Manager

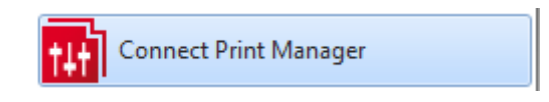

- The operator sets up a list of available printers in the Print Manager and specifies their properties e.g., IP address, port number etc.
- Three hot folders can be set up for each printer (high priority, medium priority or low priority).
- PReS Workflow directs the IPDS files generated by PReS® Connect to one of the hot folders for the designated printer, or to a generic printer queue not associated with any specific printer.
- When producing to the hot folders, jobs are processed immediately in order of priority. Jobs in the High priority folder are processed first, then Medium priority, then Low priority.
- The operator monitors the jobs sent to the generic printer queue and drags them to a priority queue on the required printer
- The operator can also drag jobs directly from Windows Explorer to the required printer.
- The operator can pause and start a printer and specify a page range for a job.

Full documentation on Print Manager can be found in the PReS® Connect online help.

# PERFORMANCE PACKS

# <span id="page-37-0"></span>**1. What are Performance Packs?**

Performance Packs allow you to increase the output speed of PReS Connect. Each Performance Pack allows one Connect Server Extension to be installed on a different machine. The Master Server then automatically balances the output creation across the available Server Extension machines. This system of Master Servers plus Extensions is generically known as **"Clustering".**

**For more information on purchasing Performance Packs**, please contact your local Objectif Lune Sales Office.

# <span id="page-37-1"></span>**2. How are Clustered Environments Set Up?**

The following is a summary of the steps required to set up a clustered environment. More detailed information is provided in the PReS Connect online help. There are 6 basic steps:

- 1. You must first set up the **Master Server** this will usually be the same machine that hosts the MySQL Database. This is done using the "Connect Server" and "MySQL" options in the setup.
- 2. You then have to **configure the MySQL Database** to allow access to it from other machines in the cluster.
- 3. You then set up the **Server Extensions** on the required slave machines. This is done using the "Connect Server Extension" option in the setup. The installer needs to be run on each machine on which the Server Extension should be installed.
- 4. Once you have completed steps 1 to 3, the **magic numbers** need to be submitted to Objectif Lune for the creation of the PReS Connect license.
- 5. The **"Server Extension Configuration Tool"** installed with each Server Extension then allows you to set up the connection between the Extension and the Master Server.
- **6.** Finally you must **configure the number of local and remote engines** for each machine in the cluster.

# <span id="page-37-2"></span>**3. Licenses in Clustered Environments**

A PReS Connect license can be associated with **more than one magic number**. So in a clustered environment the same license is loaded onto each machine in the cluster. It is only necessary to provide the magic numbers to Objectif Lune of all the machines in the cluster and identify which is associated with the Master Server and which ones the Extensions. A single license will then be issued which can be loaded onto all machines.

### <span id="page-37-3"></span>**4. AFP and PCL Input in Clustered Environments**

PReS Connect allows you to purchase additional modules for converting PCL and AFP files to PDF format for DataMapping. Separate license activations are required for each module. Where one of these modules is hosted in a clustered environment, each machine in the cluster must be licensed for that module.

# Known Issues

# <span id="page-38-0"></span>**1. GoDaddy Certificates**

When installing Connect offline, dialogs are available in the setup for installing the GoDaddy certificates. Most users will leave the default settings and click "Next". In some cases however this may not work correctly. For this reason users should activate "Place all certificates in the following store" and then select the "Trusted Root Certification Authorities" as the target certificate store.

# <span id="page-38-1"></span>**2. Server Restart**

After installing Connect, a Server restart can sometimes be initiated during the license activation which can lock the database and break Connect. In the background it has set a flag in the database that cannot be cleared. In order to fix the problem you need to reinstall Connect or stop the MySQL table. This issue will be fixed in a later release.

# <span id="page-38-2"></span>**3. Upgrading a Standalone Installation of Designer**

If you have installed an earlier release candidate version of the Connect Designer as a standalone, the merge and Weaver engines will not start correctly after upgrading to version 1.1.

To fix this problem you need to delete the HSQLDB in the following folder:

C:\Users\{current user}\AppData\Local\Temp\connect.database\

This database will be reinitialized automatically on the next start-up. The problem will be fixed in a later release of Connect.

# <span id="page-38-3"></span>**4. PostScript Print Presets**

The print presets for PostScript have been changed in Version 1.1 meaning that some presets created in Version 1.0 or 1.0.1 may no longer work.

Any PostScript print preset from Version 1.0 that contains the following will not work in Version  $1.1:$  \*.all[0]. \*

Any preset containing this code will need to be recreated in Version 1.1.

# <span id="page-38-4"></span>**5. Available Print Presets**

Note that if you are upgrading from an earlier version of Connect, only one Printer Model will appear on the Advanced page of the Print Wizard (Generic PDF by default). From 1.1 onwards you need to go to "Window|Preferences|Print|Available Printers" and specify which presets you wish to be available on the Advanced page of the Print Wizard.

Note that the descriptions of some of the printers have been updated in version 1.1 meaning that if you had an earlier version installed, you may find that the same printer appears twice in the list with slightly different descriptions.

For example the following default settings are identical:

- Generic PS LEVEL2 (DSC compliant)
- Generic PS LEVEL2 (DSC)

# <span id="page-39-0"></span>**6. Stability in Clustered Environments**

In some circumstances a clustered PReS Connect 1.1 environment may stop producing output after a certain period of time and will need to be restarted. This is a known issue and a fix will be provided in a forthcoming release to address the issue.

# <span id="page-39-1"></span>**7. External Resources in Connect**

There are certain limitations on how external resources can be used in Connect. For example if you want to link a file (e.g., CSS, image, JavaScript etc.) from a location on the network but you do not want to have a copy of the file saved with the template you need to do the following:

- 1. The resource must be located where it can be accessed by all Servers/Slaves run as users. Failure to do this will cause the image to appear as a Red X in the output for all documents which were merged by engines which could not access the file. The job will terminate normally and the error will be logged.
- 2. The file must be referenced via a UNC path e.g.,

[file:////w2k8r2envan/z%20images/Picture/Supported/JPG/AB004763.jpg](file://w2k8r2envan/z%20images/Picture/Supported/JPG/AB004763.jpg)

- a. UNC paths are required because the services will be unable to access mapped network drives (Windows security feature).
- b. The engine processing the job will look on the local file system for the direct file path leading to the "resource not found" issue mentioned above.

Important Note: The Designer itself and Proof Print do not use processes that run as services and they may find local files with non-UNC paths which can lead to the false impression that the resources are correct.

#### <span id="page-40-0"></span>**8. Image Preview in Designer**

If in the Windows Internet settings (Connection Settings -> LAN configuration) a proxy is enabled, but "Bypass proxy settings for local addresses" is not checked, the image preview service, conversion service and live preview tab in the Designer will not work and exhibit the following issues:

- Images will be shows as 0 size boxes (no red 'X' is displayed)
- Live preview does not progress, and when re-activated reports "browsers is busy"

To fix the issue you must check the "Bypass proxy settings for local addresses" option.

### <span id="page-40-1"></span>**9. Using Capture After Installing Workflow 8**

If PReS Workflow 8 has been installed alongside PlanetPress® Workflow 7, Capture can no longer be used with Workflow 7. The plugins are now registered uniquely to Workflow 8 and the messenger for Workflow 7 is taken offline. It is only then possible to use Capture from PReS Workflow 8.

# <span id="page-40-2"></span>**10. Capturing Spool Files After Installing Workflow 8**

If PReS Workflow 8 has been installed alongside PlanetPress® Workflow 7, PlanetPress Designer's option to capture spool files from printer queues is no longer functional. The solution is to use Workflow 8.x to capture spool files from printer queues.

### <span id="page-40-3"></span>**11. Colour Model in Stylesheets**

In Version 1.1 the colour model of colours defined in a stylesheet can sometimes change after editing the stylesheet. This is a known issue and will be addressed in a subsequent release.

### <span id="page-40-4"></span>**12. Business Graphics in Email Output**

Business graphics (pie charts, bar charts etc) are not always appearing in output. This will be fixed in a subsequent release.

### <span id="page-40-5"></span>**13. Online Help Links Point to Introductory Page**

Context sensitivity for the online help is disabled in PReS Connect Version 1.1 meaning that all links and F1 calls currently point to the introductory page of the help. Context sensitivity will be re-introduced in a subsequent release of PReS Connect.

### <span id="page-40-6"></span>**14. Legal Notices and Acknowledgements in the Connect About box**

In PReS Connect Version 1.1, the link to the "Legal Notices and Acknowledgements" in the About box currently points to the introductory page of the online help. To read the legal notices you must navigate through the online help using either the contents tree or a search. This will be addressed in a subsequent release of Connect.

#### <span id="page-41-0"></span>**15. Job does not Cancel on Error**

The Designer can sometimes appear to hang when encountering an error. If you then attempt to abort the job, the job does not cancel.

#### <span id="page-41-1"></span>**16. Black Screen sometimes appearing in the Designer**

The Designer window can sometimes turn black after opening and closing multiple templates. This is a known issue and will be addressed in a later release.

#### <span id="page-41-2"></span>**17. Registration of PReS Plugin for Watch**

In the current version of PReS (6.3.0) the DLL for the PReS Plugin for Watch has to be installed and registered manually. This will be automated with the release of PReS 6.3.1.

#### <span id="page-41-3"></span>**18. PDF Output sometimes produces random error**

When running PDF output multiple times, an "Object XX is not defined" error can sometimes occur. This problem only occurs on Windows 8.1 and will be fixed in a later release.

#### <span id="page-41-4"></span>**19. Dragging and Dropping a Step into a Condition**

Dragging and dropping a step into a condition or repeat step can sometimes delete the step. This will be addressed in a later release.

#### <span id="page-41-5"></span>**20. Encoding**

Issues may sometimes be encountered in menus and templates when running PReS Connect on a non-English operating system. These are due to encoding issues and will be addressed in a later release.

#### <span id="page-41-6"></span>**21. Templates and Data Mapping Configurations from earlier Betas and Release Candidates**

Please note that templates and data mapping configurations created in earlier Betas and Release Candidate versions may not open or function correctly in Version 1.1.

#### <span id="page-41-7"></span>**22. Merge\Weaver Engines when Printing**

The print operation in the Designer will automatically detect whether the Merge\Weaver engines are available and display a message for the user to retry or cancel if not. Once the Merge\Weaver engine becomes available and the user presses retry the print operation will proceed as normal. This message can also occur in the following circumstances:

- If the server is offline and you are not using Proof Print
- On some occasions before the Print Wizard opens

# <span id="page-42-0"></span>**23. REST Calls for Remote Services**

The Server will now accept REST calls for all remote services and will make commands wait indefinitely until the required engines become available. The Server will log when it is waiting for an engine and when it becomes available. Note that there is no way to cancel any commands other than stopping the Server.

# <span id="page-42-1"></span>**24. Print Content and Email Content in PReS Workflow**

In PReS Workflow's Print Content and Email Content tasks, the option to Update Records from Metadata will only work for fields whose data type is set to String in the data model. Fields of other types will not be updated in the database and no error will be raised. This will be fixed in a later release of PReS Connect.

# <span id="page-42-2"></span>**25. VIPP Output**

Some templates set up with landscape orientation are being produced as portrait in VIPP. It can also sometimes be the case that text and images can be slightly displaced. These are known issues and will be addressed in a later release of PReS Connect.

# <span id="page-42-3"></span>**26. Print Limitations when the Output Server is located on a different machine**

The following limitation may occur when using the Print options from a Designer located on a different machine to the Output Server:

- The file path for the prompt and directory output modes is evaluated on both the client AND server side. When printing to a network share it must be available to BOTH the Designer and Server for the job to terminate successfully.
- The Windows printer must be installed on both the Server and Designer machines.
- When printing via the Server from a remote Designer, the output file remains on the Server machine.